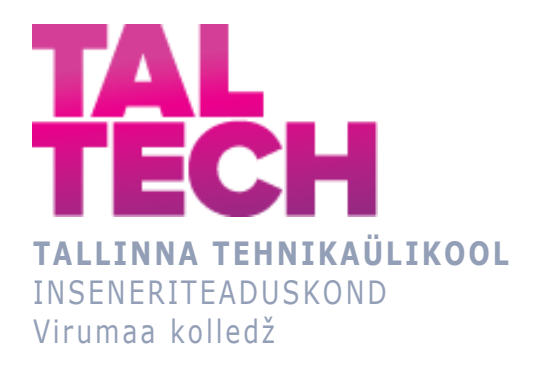

## **LoRaWAN protokolli seadistamine MikroTik riistvaral ja kasutusjuhendi loomine**

### **LoRaWAN protocol configuring on MikroTik hardware and creating user manuals**

TELEMAATIKA JA ARUKATE SÜSTEEMIDE ÕPPEKAVA LÕPUTÖÖ

Üliõpilane: Svetlana Trizno Üliõpilaskood: 178348EDTR Juhendaja: Larissa Joonas, lektor

## **AUTORIDEKLARATSIOON**

Olen koostanud lõputöö iseseisvalt.

Lõputöö alusel ei ole varem kutse- või teaduskraadi või inseneridiplomit taotletud. Kõik töö koostamisel kasutatud teiste autorite tööd, olulised seisukohad, kirjandusallikatest ja mujalt pärinevad andmed on viidatud.

"...." .................... 20.........

Autor: ................................ / allkiri /

Töö vastab rakenduskõrgharidusõppe lõputööle/magistritööle esitatud nõuetele "...." .................... 20.........

Juhendaja: .............................. / allkiri /

Kaitsmisele lubatud "...." .................... 20.........

Kaitsmiskomisjoni esimees .............................................................................

/ nimi ja allkiri /

# **LIHTLITSENTS LÕPUTÖÖ ÜLDSUSELE KÄTTESAADAVAKS TEGEMISEKS JA REPRODUTSEERIMISEKS**

Mina Svetlana Trizno (sünnikuupäev: 31.03.1996)

1. Annan Tallinna Tehnikaülikoolile tasuta loa (lihtlitsentsi) enda loodud teose "LoRaWAN protokolli seadistamine MikroTik riistvaral ja kasutusjuhendi loomine", mille juhendaja on Larissa Joonas,

1.1. reprodutseerimiseks säilitamise ja elektroonilise avaldamise eesmärgil, sealhulgas Tallinna Tehnikaülikooli raamatukogu digikogusse lisamise eesmärgil kuni autoriõiguse kehtivuse tähtaja lõppemiseni;

1.2. üldsusele kättesaadavaks tegemiseks Tallinna Tehnikaülikooli veebikeskkonna kaudu, sealhulgas Tallinna Tehnikaülikooli raamatukogu digikogu kaudu kuni autoriõiguse kehtivuse tähtaja lõppemiseni.

2. Olen teadlik, et punktis 1 nimetatud õigused jäävad alles ka autorile.

3. Kinnitan, et lihtlitsentsi andmisega ei rikuta kolmandate isikute intellektuaalomandi ega isikuandmete kaitse seadusest ja teistest õigusaktidest tulenevaid õigusi.

# **TalTech Inseneriteaduskond Virumaa kolledž LÕPUTÖÖ ÜLESANNE**

#### **Üliõpilane**: Svetlana Trizno, 178348EDTR

Õppekava, peaeriala: EDTR17/17 - Telemaatika ja arukad süsteemid

Juhendaja(d): Lektor, Larissa Joonas, larissa.joonas@taltech.ee

#### **Lõputöö teema:**

(eesti keeles) LoRaWAN protokolli seadistamine MikroTik riistvaral ja kasutusjuhendi loomine

(inglise keeles) LoRaWAN protocol configuring on MikroTik hardware and creating user manuals

## **Lõputöö põhieesmärgid:**

Põhieesmärk on LoRaWAN protokolli uurimine ja IoT võrgu modelleerimine MikroTik riistvaral, mis omakorda võimaldab saada kõrge levialaga võrgu linna- ja välipiirkondades.

#### **Lõputöö etapid ja ajakava:**

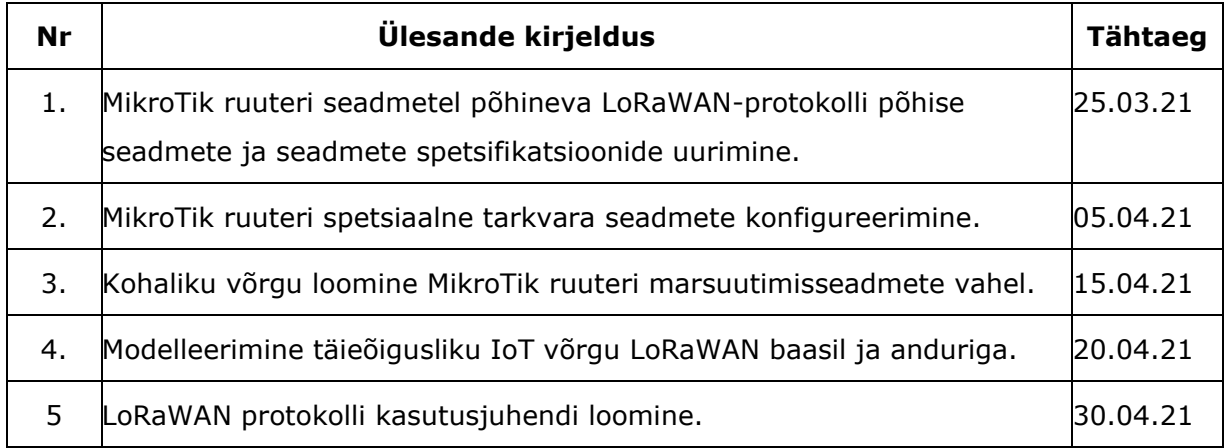

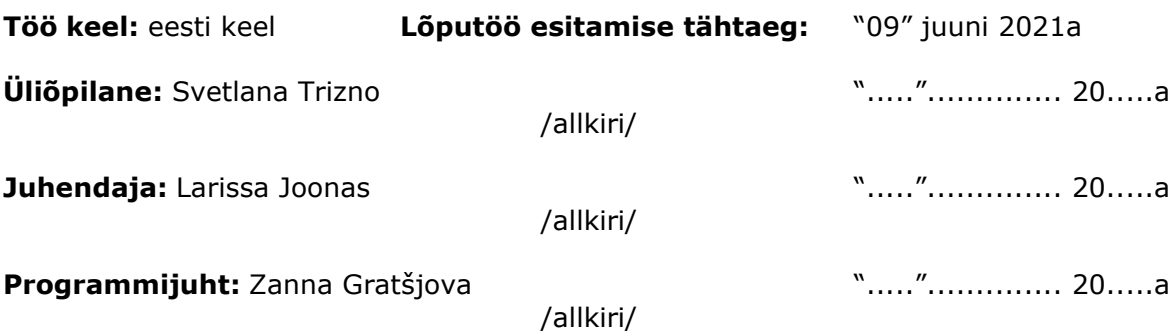

# <span id="page-4-0"></span>**SISUKORD**

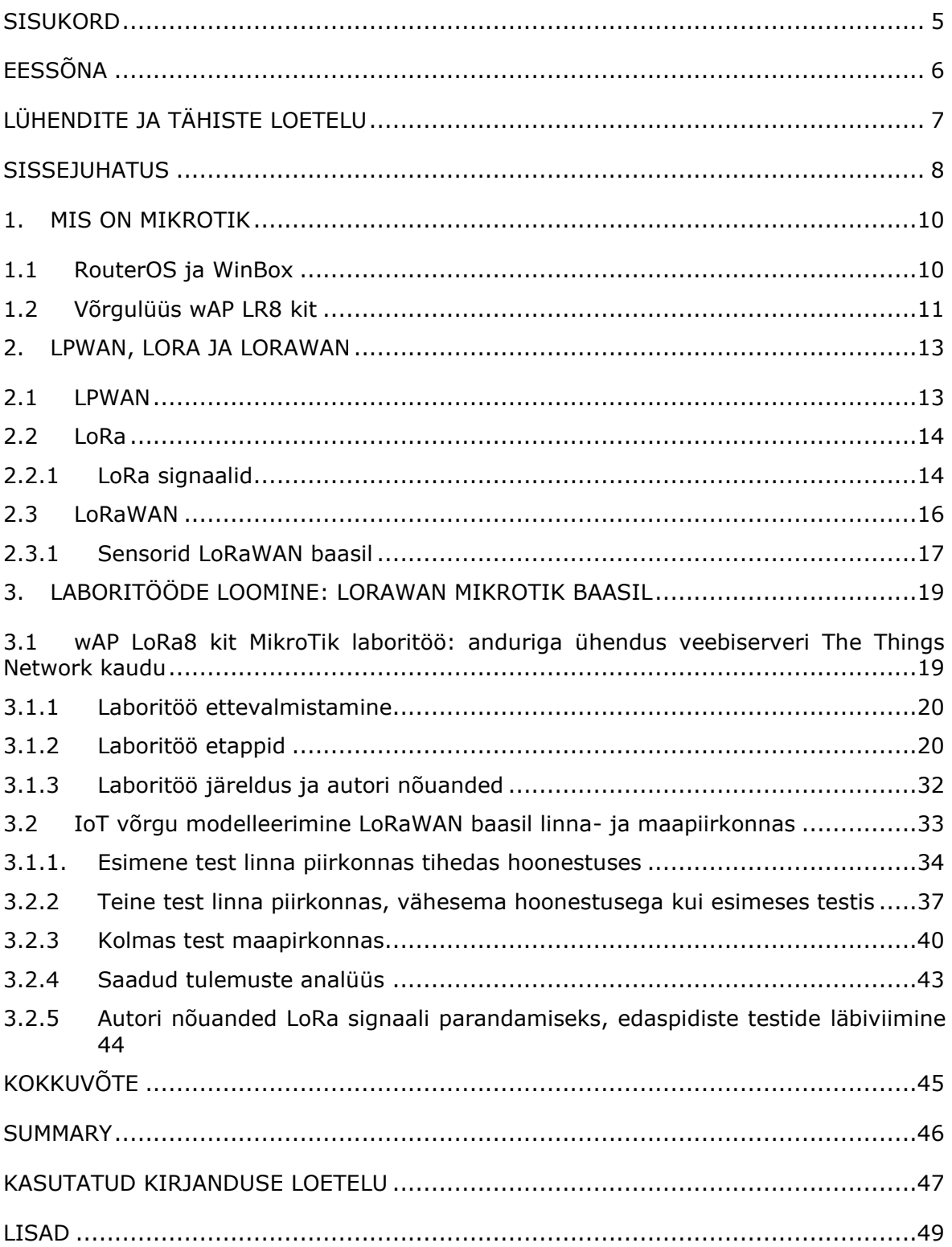

# <span id="page-5-0"></span>**EESSÕNA**

Selles rakenduskõrgharidusõppe lõputöös uuritakse professionaalse võrgu loomise näidet, kasutades *LoRaWAN* protokolli *MikroTik*'i platvormil. See on seotud protokollide *LoRa* ja *LoRaWAN* uurimisega. Töö demonstreerib selgelt põhimõtet töötada *MikroTik*'i *LoRaWAN* protokollil töötavate marsruutimis seadmete, andurite ja loenduritega. Tuuakse näide selle *LoRa* võrgu kasutuselevõtust linna- ja välipiirkondades, mis näitab selgelt asjade interneti võimalikku arengut ja leviala reaalsetes tingimustes. Uurimistöö käigus märgitakse ära kõik *LoRaWAN*'i positiivsed ja negatiivsed küljed ning selle protokolli probleemide võimalikud lahendused. Lähemalt kaalutakse spetsialiseeritud tarkvara *MikroTik WinBox*, mis pakub *MikroTik* platvormil ruuterite kasutamiseks suurt funktsionaalsust ja turvavõimaluste loetelu. *LoRaWAN*'i jaoks kasutatakse ka spetsiaalseid andureid, milles on spetsiaalne võrgumoodul, mis töötab sagedusalas 868 MHz (lubatud Euroopa Liidus), need andurid on jagatud ka seadmete klassidesse, mis võimaldavad töötada erinevates režiimides.

See lõputöö näitab *LoRaWAN* protokolli perspektiive ja seda, miks teistes riikides on selle populaarsus suurenenud. Antud töö tulemusena saadi läbitöötatud õppematerjali *LoRaWAN* kasutamise kohta, samuti ka laboritööd, mis võimaldavad detailselt aru saada protokolli tööst. Laboritöödes on puudutatud põhjalik seadmete ühendamine *LoRa* baasil *The Things Network* serveritega, *LoRa* lüüsi *(wAP LR8)* konfiguratsioon läbi *WinBox* programmi ja samuti ka eraldi test reaalsest katvuse tasemest linna-ja maapiirkonnas ning saadud andmete analüüs.

Erilist tänu soovin avaldada minu juhendajale Larissa Joonas'ele selle eest, et ta aitas mind kogu õpingute vältel ja motiveerib õppima uusi tehnoloogiaid.

Võtmesõnad: LoRaWAN, asjade internet, MikroTik, rakenduskõrgharidusõppe lõputöö

# <span id="page-6-0"></span>**LÜHENDITE JA TÄHISTE LOETELU**

IoT (Internet Of Things) – asjade internet [13] IIoT (Industrial Internet Of Things) – asjade internet tööstuslikus ulatuses [13] Industry 4.0 - küberfüüsikaliste süsteemide massiline juurutamine tootmisse [18] WinBox – tarkvara, väljatöötatud ettevõttega MikroTik [2] RouterOS - trükkplaat, parameetrite komplektiga, ettevõttelt MikroTik [2] Linux – operatsioonisüsteem [2] OSI mudel (Open System Interconnection) – võrguprotokollide ehitamise mudel [17] Cayenne LPP (Cayenne Low Power Payload) – abistav API, mis pakub mugavat ja lihtsat viisi andmeedastuseks LoRaWAN-võrkude kaudu [16] MQTT (message queuing telemetry transport protocol) – sõnumside protokoll IoTseadmete vahel [16]

Dragino – marsruutimisseadmeid arendav ettevõte [12]

## <span id="page-7-0"></span>**SISSEJUHATUS**

Tänapäeval on olemas palju tehnoloogiaid, mis võimaldavad andmete edastamist, aga igaühel nendest on omad nõuded. Kaasajal aina rohkem kogub populaarsust uus tehnoloogia *LoRaWAN*.

*IoT* sfäär iga aastaga kasvab ja inimesed vajavad aina nutikamaid ja vähem kulukaid lahendusi. Tänapäeval *IoT* võrgu laotus sai väga kättesaadavaks ja võimalik funktsionalsus on piiratud vaid lõpliku kasutaja fantaasiaga. Ettevõtted, õppe- ja teadustöö ning muud riiklikud asutused, saavad *IoT* võrkudest suurt kasu nii sotsiaalset kui ka finansilist.

Antud tehnoloogia kasvuga areneb ka nõudlus ja antud teema aktuaalsus. *LoRaWAN* sobib suurepäraselt *Internet Of Things (IoT)*, *Industry Internet Of Things (IIoT)*, *Industry 4.0.* jaoks ja otseselt mõjutab tehnoloogia arengut tulevikus. Antud tehnoloogia omapäraks on autonoomsus, pikaajalisus, turvalisus ja lihtsus hoolduses. Samuti on tähtis ära märkida, et mille pärast *LoRaWAN* kogus populaarsust: töö suure leviala ja energiatõhususe tõttu. Ühe lüüsi tööraadius *LoRaWAN* baasil võib ulatuda kuni 15 kilomeetri raadiuseni avatud kohas ja seadmed, mis töötavad *LoRaWAN* protokollil, võivad töötada aastaid ühel patareil. Selline IoT stsenaarium suurepäraselt sobib paljudele farmeritele, parkidele ja isegi linnadele ning sensorite kauapüsivus lubab pikaajaliselt mitte teostada hooldustöid ja mitte raisata lisaraha nende remondile.

Töö eesmärgiks on luua läbitöötatud õppematerjal ja laboritööd, mis võimaldavad teistel tudengitel detailsemalt lahti mõtestada *LoRaWAN* protokolli. Täites ülesande andmeid, saab avatuks *LoRaWAN* tehnoloogia potentsiaal *MikroTik* platvormil.

*MikroTik* ettevõte tootis oma uue riistvara *LoRaWAN* baasil, mis omakorda võimaldab luua kogenud võrku suure katvusega linnas ja maapiirkonnas ja uurida antud tehnoloogia puudusi. *MikroTik* ettevõte pakub laiaulatuslikku, funktsionaalset ja mugavat interfeisi *WinBox*, milles on võimalik täielikult seadistada seadme marsruuterit *RouterOS* baasil.

Unikaalsus peitub selles, et taoline juhtmevaba ühendus lubab kasutajal saada kasumit, funktsionaalsust ja raha. Õige *IoT* seadme planeering objektil võimaldab maksimaalselt suurendada võrgu effektiivsust. Näiteks farmeril on vaja igapäevaselt koguda andmeid oma peenardelt (võib-olla isegi mitu korda päevas), et planeerida edaspidiseid tegevusi. Selline lahendus võtab kaua aega ja koormab füüsiliselt. Analoogne lahendus *LoRaWAN* baasil, võimaldab vältida füüsilist koormust, säästa aega ja teeb töö palju mugavamaks ja meeldivamaks.

Uurimustöö käigus käsitletakse paljusid ülesandeid, mida tuleb lahendada ja kokku võtta:

- 1) võrkude loomine *MikroTik*'i tarkvara baasil;
- 2) *IoT* modeelleerimine *LoRaWAN* baasil;
- 3) luua läbitöötatud õppematerjal *LoRaWAN* protokolli kasutusjuhend.

## <span id="page-9-0"></span>**1. MIS ON MIKROTIK**

*MikroTik* ettevõte oli loodud 1996-ndal aastal Lätis. Ettevõtte eesmärgiks oli juhtmevabade internetprovaiderite ja marsruutimis seadmete loomine. Käesoleval ajal ettevõte tegeleb enda marsruutimis seadmete riistvara loomisega nagu kommutaatorid, ethernet ruuterid, juhtmevabad süsteemid ja nii edasi. Samuti antud ettevõte hiljuti esitles oma enda riistvara *LoRaWAN* tehnoloogia toetamisega. [1]

## <span id="page-9-1"></span>**1.1 RouterOS ja WinBox**

*RouterOS (router operating system)* on ettevõte *MikroTik* toode. Antud operatsioonisüsteem töötab *Linux* baasil ja on ettenähtud *MikroTik* seadmete marsruutiseerimiseks. Tänu *RouterOS* odavusele, tema on kasulikum nii ettevõtetele kui ka tavakasutajatele. *RouterOS* tagab turvalise sisselülitamise ja annab laiahaardelise võimaluse marsruutiseerimis seadmete programmeerimiseks. [2]

Ettevõte tegeleb enda isikliku tarkvara arendamisega nagu näiteks *WinBox*. *WinBox* omakorda on *RouterOS* graafiline liides. Graafilise liidese olemasolu võimaldab kergendada tarkvara programmeerimist, kiirendada protsessi ja märgata kõiki võimalusi ja *RoterOS* potentsiaali. *WinBox* on tasuta tarkvara, mida on võimalik allalaadida ettevõtte *MikroTik* ametlikult kodulehelt. [2]

| O Safe Mode                   |    |            | Session: [Fe80::4e5e.cff fef6:c0ab:3] |                                          |                            |                       |         | Memory: 15.4 GB CPU: 2% |  |
|-------------------------------|----|------------|---------------------------------------|------------------------------------------|----------------------------|-----------------------|---------|-------------------------|--|
| Guick Set<br><b>T CAPEMAN</b> |    |            |                                       |                                          |                            |                       |         |                         |  |
| <b>With Interfaces</b>        |    | Route List |                                       | 日日                                       |                            |                       |         |                         |  |
| T Wreless                     |    |            | Routes Neichops Rules VRF             |                                          |                            |                       |         |                         |  |
| <b>Bridge</b>                 |    | ٠          | 02   23  <br>四<br><b>COL</b>          | 7                                        |                            |                       | Find    | main +                  |  |
| <b>BE PFP</b>                 |    |            | Det. Address                          | $\frac{1}{2}$ n $\frac{1}{2}$ 10.0.0.0/3 |                            |                       | $+$ $-$ | Fiber                   |  |
| <sup>Pre</sup> Mesh           |    |            |                                       |                                          |                            |                       |         | ٠                       |  |
| <b>AND</b>                    | H  | DAC        | Did. Address:                         | 10.5 8.0/24                              | Gateway:                   | ether 11_GW reachable |         |                         |  |
| <b>35 Pv6</b>                 | N  |            | Type:<br>Scope:                       | unicast<br>10                            | Distance:<br>Target Scope: | 10                    |         |                         |  |
| $Ø$ MPLS                      | N  |            | Pref. Source:                         | 10.5 8.125                               |                            |                       |         |                         |  |
| <b>Ricuting</b>               | N  | DAC        | Dat. Address:<br>Type:                | 10.5.104.0/24<br>unicad                  | Gateway:<br>Distance:      | local reachable<br>n  |         |                         |  |
| System                        | r. |            | Socce:                                | 10 <sup>10</sup>                         | Target Scope:              | 10                    |         |                         |  |
| <b>CALGLAD</b>                |    |            | Pref. Source:                         | 10.5.104.254                             |                            |                       |         |                         |  |
| Files                         |    |            |                                       |                                          |                            |                       |         |                         |  |
| $\blacksquare$ Log            |    |            |                                       |                                          |                            |                       |         |                         |  |
| off. Radius                   |    |            |                                       |                                          |                            |                       |         |                         |  |
| <b>Tools</b>                  |    |            | $2$ tems out of $8$                   |                                          |                            |                       |         |                         |  |
| New Terminal                  |    |            |                                       |                                          |                            |                       |         |                         |  |
| <b>LCD</b>                    |    |            |                                       |                                          |                            |                       |         |                         |  |
| <b>Parttion</b>               |    |            |                                       |                                          |                            |                       |         |                         |  |
| Make Supput if                |    |            |                                       |                                          |                            |                       |         |                         |  |
| Manual                        |    |            |                                       |                                          |                            |                       |         |                         |  |
| New WinBox                    |    |            |                                       |                                          |                            |                       |         |                         |  |
|                               |    |            |                                       |                                          |                            |                       |         |                         |  |

Joonis 1.1 *WinBox* tarkvara näide

## <span id="page-10-0"></span>**1.2 Võrgulüüs wAP LR8 kit**

*wAP LR8 kit (Wireless Access Point LoRa8 kit)* mille lõi ettevõte *MikroTik*, on ruuter integreeritud lüüsiga *LoRa* 863–870 MHz. Antud komplekt on valmis lahendus *LoRaWAN* tehnoloogia kasutamiseks. [14]

Komplektis on installitud pakettide ümbersuunaja *UDP (User Datagram Protocol)*, mis tahes avalikele või privaatsetele *LoRa* serveritele. [14]

Näiteks tulevikus, laboratoorsete tööde läbiviimisel, näitab autor, kuidas luua side *LoRa* lüüsi ja *The Things Netowrk (TTN)* pilveserveri vahel, ja samuti, kuidas paigaldada kõik vajalikud juhtmed seadme stabiilseks tööks.

Samuti on sellel seadmel ilmastikukindel välistingimustes kasutatav traadita pöörduspunkt 2,4 GHz *WLAN (Wireless Local Area Network)* liidese ja *Ethernet* pordiga, mida saab kasutada sisemise liidesena. [14]

Seadme antud vorm ja koostekvaliteet, võimaldavad installida seadme välitingimustesse, peaaegu kõigis ilmastikutingimustes (vt Joonis 1.2). Seadme installimine välitingimustesse võimaldab laiendada võrgu leviala ja maksimeerida ühendatud seadmete arvu ilma signaali kadumiseta. [14]

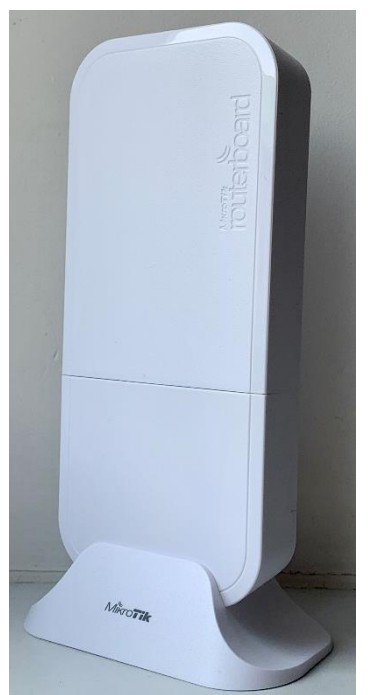

Joonis 1.2 *wAP LR8 kit* eespool näide

*wAP LR8 kit* on varustatud sisseehitatud 2 dBi antenniga. *MikroTik* soovitab platvormi võimalusi laiendada, paigaldades täiendava meetrise antenni *Omni* 6,5 dBi (vt Joonis 1.3). [15]

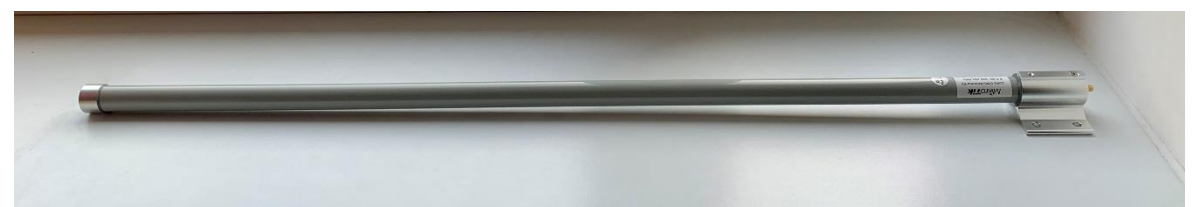

Joonis 1.3 *Omni* antenna 6,5 dBi eespool näide

## <span id="page-12-0"></span>**2. LPWAN, LORA JA LORAWAN**

Saavutused uute protokollide arendamise vallas võimaldavad luua uusi *IoT* võrke laiendatud arhitektuuriga, turvalisemaid, suurema katvusega, madala sensorite energiatarbimisega ja marsruutimis seadmeid.

## <span id="page-12-1"></span>**2.1 LPWAN**

*LPWAN (Low-Power Wide-Area Network)*- eriline lähenemine raadioseadmetele, mida kasutatakse seadmetes ja suurte juhtmevaba võrkude telemeetrias. Tema unikaalsus seisneb energiatõhususes *(low-power)* ja kaugulatuslikuses *(wide-area)*. [3]

Antud juhtmevaba tehnoloogia võimaldab väiksema mahuga andmete edastamist kuni mitu sada bitti. Mida väiksem on bitti edastamise kiirus, seda rohkem energiat panustatakse igasse bitti ja seda kergem on eristada teda müra taustal süsteemi vastuvõtu osas. Madal andmete edastamise kiirus, võimaldab saavutada suuremat vastuvõtu kaugust. [3]

*LPWAN* tehnoloogia tagab energiatõhususe andmete edastamise kaugetele vahemaadele (vt Joonis 2.1). See võimaldab edastada informatsiooni kümnete kilomeetrite raadiuses ja töötada ühel patareil mitme aasta jooksul. Sellised plussid eriti sobivad *IoT* võrgu laotusele. [4]

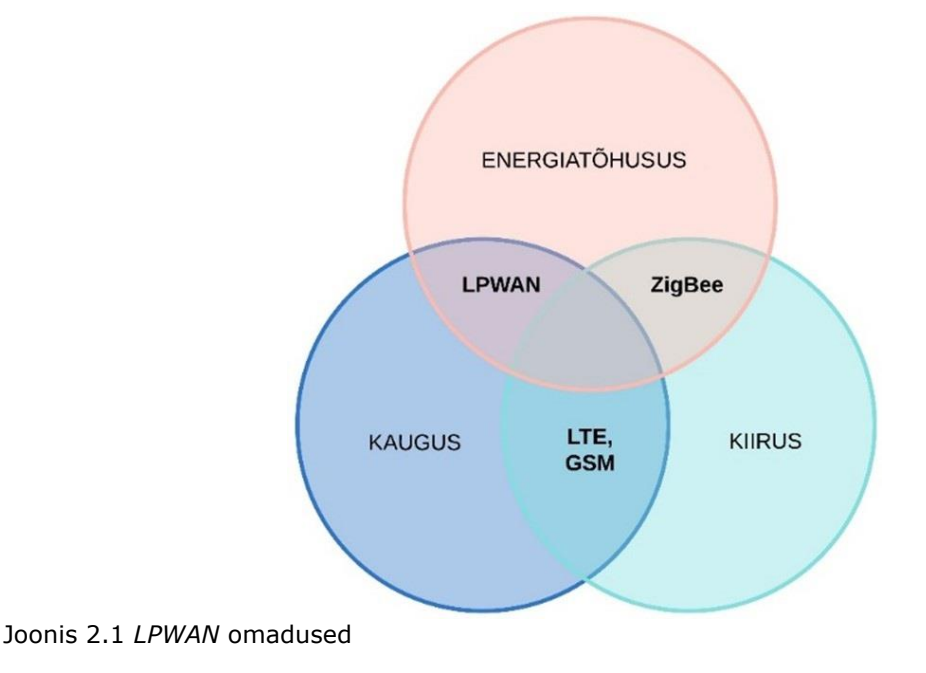

## <span id="page-13-0"></span>**2.2 LoRa**

Lühend *LoRa (Long Range)* tähendab vaid modulatsiooni liiki, see tähendab *OSI* mudeli füüsilist taset. Kõige sagedamini *"LoRa"* tähistab süsteemi kogumit, mis kasutab füüsilisel tasandil *LoRa* ja kanali tasandil *LoRaWAN*. [5][17]

LoRa on juhtmevaba andmete edastamise tehnoloogia, mis muundab antud elektronmagnetlaineid. Tehnoloogia kasutab edastamise meetodit nimetusega *"Chirp Spread Spectrum", mis kodeerib andmeid sagedusmoduleeritud "sidin" (chirps).* [5]

Lüüs kuulab otse eetris määratud sageduse ulatuses (nt Euroopa Liidus *uplink*: 868.1 – 868.8, aga *downlink*: 869.525). [6]

Kui lüüs saab päringu teiselt *IoT* seadmelt, siis vastab sellele samal sagedusel vastu. Kanali laius seejuures on 125 kHz, kus maksimaalne kiirus on natuke rohkem kui 5 kilobitti sekundis. Põhieesmärgiks on maksimaalselt kiiresti ja garanteeritult edastada mitte suur sõnum sensorilt lüüsi. [7]

### <span id="page-13-1"></span>**2.2.1 LoRa signaalid**

*IoT* võrgus *LoRaWAN* protokolliga tegevusulatus sõltub paljudest faktoritest: sisemistest/välimistest lüüsidest *(indoor/outdoor)*, sõnumi kasulikust koormusest, mis antenni kasutatakse ja muudest nüanssidest. Keskmiselt linnas välilüüsiga võib saavutada signaali raadiust kuni 4 kilomeetrini ja maapiirkonnas, näiteks põllul võib saavutada kuni 15 kilomeetrini. [5]

*LoRa* tehnoloogia kaugulatus sõltub kahe seadme otse nähtavusest, täpsemini lüüsist ja vastuvõtjast. Raadiolained 400-900 mHz ulatuses (igas riigis on oma lubatud ulatus), võivad läbida takistusi, sõltuvalt nende koostisest, vastasel juhul nad võivad neelduda või peegelduda. Näiteks kaks betoonmaja, mis asetsevad sensori ja lüüsi vahel kahjustavad tugevalt signaali, seepärast tugeva müra tõttu signaal liigub väga kaua või hoopis kaob. See tähendab, et signaal võib ulatuda horisondini välja, kui ees ei ole füüsilisi takistusi tema blokeerimiseks. [7]

*LoRa* seadme paigaldus: näiteks katusel, mäekõrgendustel, valgustuspostidel ja muudel kõrgendustel tunduvalt suurendab *LoRa* tehnoloogia tegevusraadiust. Tegevusulatusele samuti mõjub õige antenni valik vastavalt võrgu vajadusele. Antenni võimendust mõõdetakse dBi ja mida kõrgem on väärtus, seda tugevam on vastuvõtujõud ja signaali saatmine. [7]

Allpool on toodud muutuvad väärtused, mis näitavad signaali kvaliteeti.

*RSSI (Received signal strength indicator)*- näitab vastuvõtu signaali võimsust ja mõõdetakse dBm. *LoRa* modulatsiooni tüüpilised väärtused: näiteks 30 dBm tähendab tugevat signaali ja 120 dBm nõrka. [8]

*SNR (signal-to-noise ratio)* – on vastuvõetud *LoRa* signaali võimsuse ja minimaalse mürataseme suhe. *LoRa* töötab madalamal müratasemest ja tüüpilised võrdsed väärtused signaal/müra -20dB see on miinimum, aga + 10 dB see on maksimum. Näiteks kõik *LoRa* signaalid saadud *RX* lähendatud 10-le on vähem moondunud. [8]

*CR (Coding Rate)* väärtus, mis võimaldab ära reguleerida signaali kaugust vastavalt signaali nõuetele. *CR* suurendamine võimaldab vähendada häiremüra, samas aga pikendab signaali edastamise aega. [9]

Vastavalt raadiosaatja vajadustele, valitakse välja optimaalne parameetrite kogum, garanteeritud sõnumi edastamiseks. Selle eest vastutab *SF (spreading factor)* koefitsent, mille külge seotakse parameetrid nii edastamise kui ka vastuvõtmise kohta. Koefitsient varieerub 7-12 vahel. Mida kõrgem on antud muutuv suurus, seda parem on joone häiremüra kaitse, aga seda väiksem kiirus ja seda rohkem aega võtab eetris edastamine. Näiteks maksimaalne mürahäire kaitse saavutatakse *SF*-12 korral. Seejuures paketi aeg eetris moodustab 2,322 ja kiirus 296 bitti sekundis. Aga mida rohkem näidikud kasutab lüüsi, seda rohkem aega eetris kulub. Parimaks raadiosideks, muutuvat väärtust *SF* on parem hoida 7 juures. Seega, mida kõrgem kiirus, seda väiksem edastamise aeg. [7]

*BW (Bandwidth)* – ehk ribalaius, see on vahe ülemiste ja alumiste sageduste vahel katkematu sageduste joonel. Mõõdetakse hertsides (Hz). *LoRa* jaoks on omane 125 kHz sagedus, seetõttu *LoRa* seadmetel on suur energiatõhusus. [5]

## <span id="page-15-0"></span>**2.3 LoRaWAN**

Raadio modulatsiooniks on *LoRa* ja töötab füüsilisel tasandil, samas kui *LoRaWAN* on avatud protokoll ülisuure koguse seadmete jaoks *IoT* võrgus suure tegevusraadiusega ja kõrge energiaefektiivsusega, mis on standartiseeritud *LoRa Alliance* ettevõtte poolt vähe tarbivate globaalsete võrkude tarbeks *(LPWAN)*. [10]

*LoRaWAN* kujutab endast tähe tüüpi võrku, kus kõik võrgu osalised on ühendatud tsentraalse sõlmega, moodustades võrgu füüsilist segmenti. Võrk omab erineva klassi (A,B ja C) seadmeid, kõige optimaalsemaks stsenaariumiks *IoT*, valides välja sõnumi edastamise kiiruse ja kauaaegse autonoomse seadme töö ühel patareil. *LoRaWAN* protokoll omab šifreeritud kahtepidist ühendust iga seadme klassil. [5]

Samuti *LoRaWAN* arendab ka tuleviku perspektiiviga kasutada üldrahvuslikes võrkudes suurtele sideoperaatoritele ja *LoRa Alliance* standartiseerib *LoRaWAN* arvestades kokkusobivust ja omavahelist läbisaamist globaalsete sideoperaatoritega. [5]

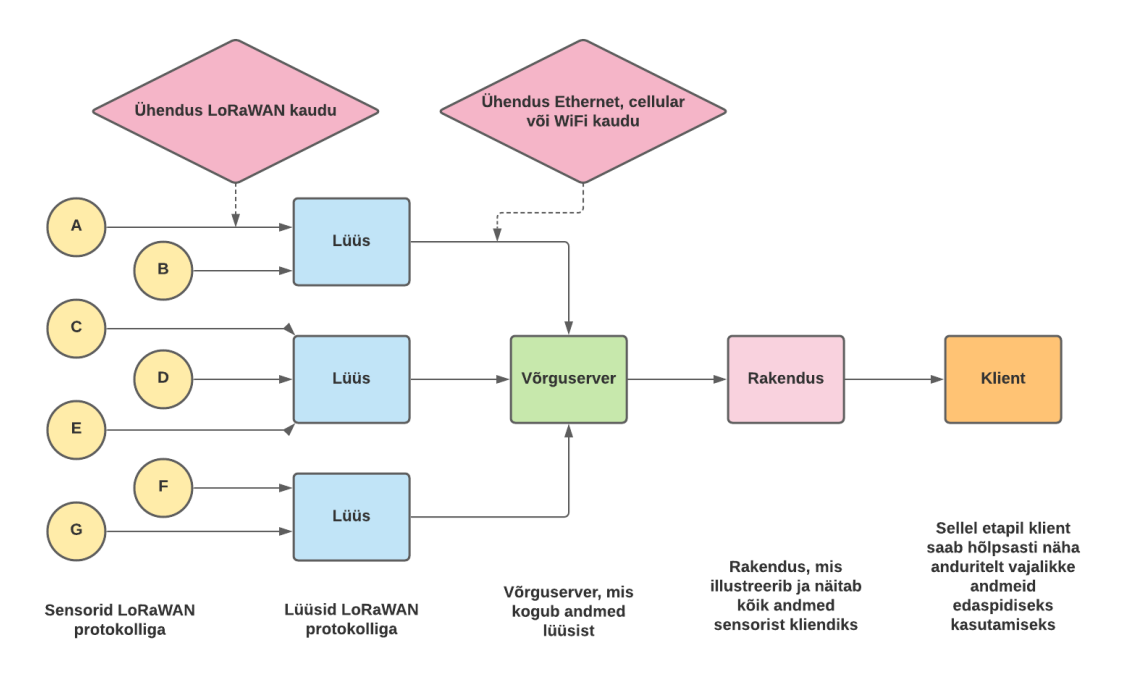

Topoloogia *IoT* võrguühenduse loomine *LoRaWAN* protokolli alusel (vt Joonis 2.2):

Joonis 2.2 *LoRaWAN* protokolli tööprintsiipide näide

#### <span id="page-16-0"></span>**2.3.1 Sensorid LoRaWAN baasil**

*LoRaWAN* protokollis on 3 tüüpi (klassi) seadmeid. Kõik seadmed on A klassi baasil. Järgnevad B ja C klassid on kõik A klassi laiendused. [11]

#### **2.3.1.1 Tüüp А**

A klassi seadmed toetavad kahtepidist sidet seadme ja lüüsi vahel. [11]

Tõusva kanali sõnumid ei oma kindlat edastamise aega ja on määratavad juhuslikult (seadmelt serverile). Peale seda seade avab 2 akent *(windows)* määratud ajaks, kus tõusva sidejoone peal on võimalik 3 vastuvõtu stsenaariumit:

- 1. ei võtnud;
- 2. võtsin esimeses aknas;
- 3. võtsin vastu teises aknas (vt Joonis 2.3). [11]

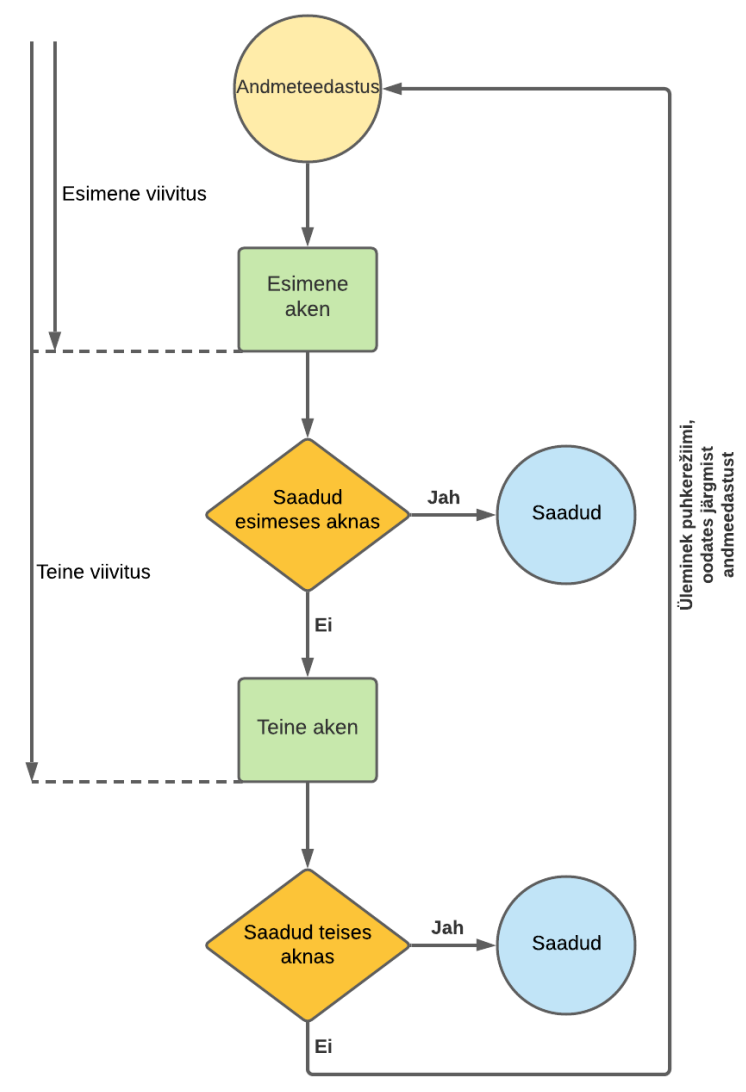

Joonis 2.3 seade A tüüpi tööprintsiip

Kuigi server ei saa vastata mõlemas aknas ja järgmine võimalus tuleb peale järgmist tõusva kanali edastamisest seadmelt. [11]

## **2.3.1.2 Tüüp B**

B klassi seadmed on eelmise A klassi laiendused. Antud klass omab planeeritud aknaid alanevate kanalite sõnumite vastuvõtuks serverilt. Kasutades planeeritud ajamajakaid, mida edastab lüüs, seade avab aknad vastuvõtuks kindlal ajal, muul ajal seade on aga ooterežiimil. [11]

## **2.3.1.3 Tüüp C**

C klassi seadmed on eelmise A klassi laiendused. Seadmed, mis omavad C klassi, tagavad vähese viivitusega sidet tänu pidevalt avatud akendele. Selline lähenemine töötab kõige paremini võrreldes teistega, samas aga nõuab suurt energia kogust, võrreldes A või B klassiga. Näiteks antud tüüpi seadmeid on vaja tihti laadida (vahetada patarei) või hoopis ühendada vahelduva voolu 220V allikaga. [11]

## **2.3.1.4 A,B ja C seadmete võrdlus**

Lähtudes *IoT* stsenaariumist, võib välja valida vajalikud sensorid, mis vastavad võrgu nõuetele. Klassi valik *LoRaWAN* baasil sõltub ülesandest, seadme iseenda paiknemise kohast ja lüüsist (vt Joonis 2.4).

Allpool on illustreeriv näide erinevatesse klassidesse kuuluvatest seadmetest energiatõhususe ja andmeedastuse latentsuse osas allalingi kaudu.

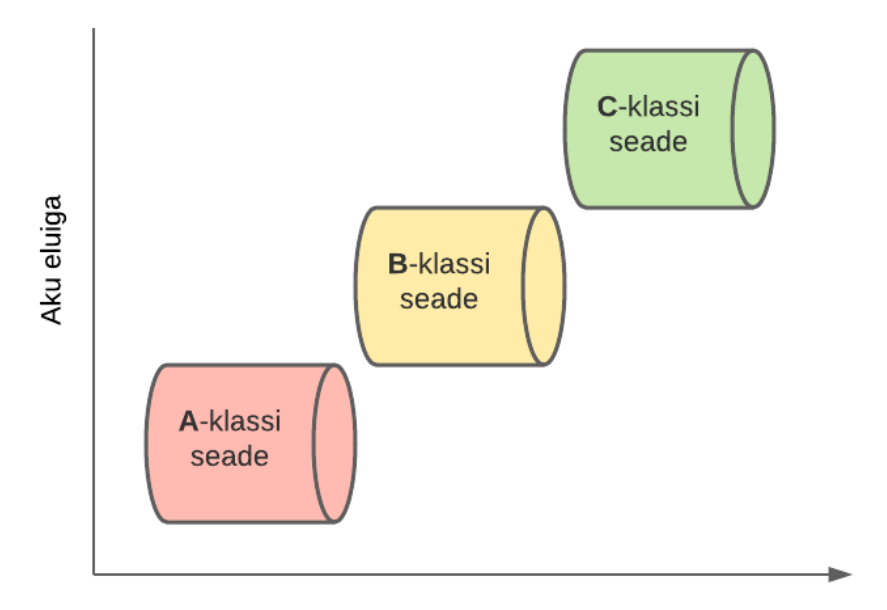

Andmeteedastuse viivitus allalüli sideliinil

# <span id="page-18-0"></span>**3. LABORITÖÖDE LOOMINE: LORAWAN MIKROTIK BAASIL**

Laboritööd on vajalikud tudengitele paremaks arusaamiseks, kuidas on korraldatud protokoll või tehnoloogia ja samas ka ise praktiliselt täita ülesannet, saades oma isikliku kogemuse.

Autor on loonud laboritöö *LoRaWAN* tehnoloogia õppimise eesmärgil. Laboritöö teostamise käigus, tudeng saab ise laotada *IoT* võrku *LoRaWAN* baasil ja määrata edasiseid võrgu arengu perspektiive. Samuti ka iga laboritöö lõpus on välja toodud autori järeldused, milles on märgitud plussid ja võimalikud probleemid. Laboritööd on ülesehitatud samm-sammult ja on näidatud ka illustratsioonid, lugeja paremaks arusaamiseks.

Autor jagas tööd 2 kategooriasse:

1) lüüsi, sensori ja *MQTT*-tehinguvahendaja nullist ühendamine ja tõi näite edasisest integreerimisest saadud andmete teisele serverile *Cayenne LPP* paremaks visualisatsiooniks;

2) võrgu laotamine reaalses keskkonnas linna või maapiirkonnas, eesmärgiga selgusele jõuda *LoRa* radiomodulatsiooni reaalsest töökäigust, tuginedes laboritöö parameetritele ja tehnilisele osale.

Tudeng, kes läbib antud laboritöö, saab praktilist kogemust ja mõistab *LoRaWAN* tööpõhimõtet ja nüansse, millele tuleks tähelepanu pöörata edaspidi.

*MQTT* – on *IoT* protokoll. Protokoll oli arendatud äärmiselt kerge transpordina sõnumside ümbervahetamiseks avaldaja / abonendi *(Publisher/Subscriber)* vahel [16].

*The Things Network* on server, mis kasutab *MQTT*'i seadmete ja sõnumite aktivatsioonide avaldamiseks, ning võimaldab postitada sõnumit konkreetsele seadmele vastusena [16].

# <span id="page-18-1"></span>**3.1 wAP LoRa8 kit MikroTik laboritöö: anduriga ühendus veebiserveri The Things Network kaudu**

Kui antud laboritöö läbib tudeng, õpetaja või isegi tavaline inimene, kes tunneb huvi raadiotehnoloogia vastu, saab selgeks, kuidas ühendada *wAP LR8 kit* serveriga *The Things Network (TTN)*, ning kuidas töötada WinBox programmiga ja samuti ka kuidas ühendada sensor lüüsiga.

Test on koostatud *Windows 10 Home* operatsiooni süsteemi alusel.

## <span id="page-19-0"></span>**3.1.1 Laboritöö ettevalmistamine**

Ettevalmistumise etapil on soovituslik omada teadmisi *Windows*'i ja internet brauseri tööpõhimõtetest ning samuti ka teada kuidas paigaldada tarkvara (vt Tabel 3.1).

Tabel 3.1 riist- ja tarkvara nimekiri 1 laboritöö jaoks

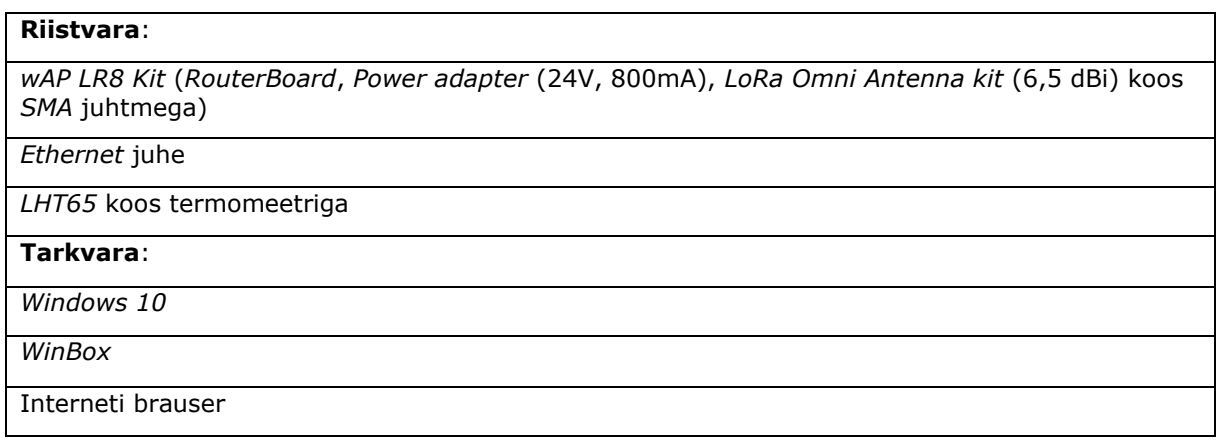

## <span id="page-19-1"></span>**3.1.2 Laboritöö etapid**

1) Kõigepealt tuleb avada *Routerboard*'i kaas ja ühendada antenni kaabel *SMA SMA*'le konektorile, ühendada *Ethernet* juhe *ETH* pistmikusse ja ühendada toitejuhe *power* pistmikusse (vt Joonis 3.1).

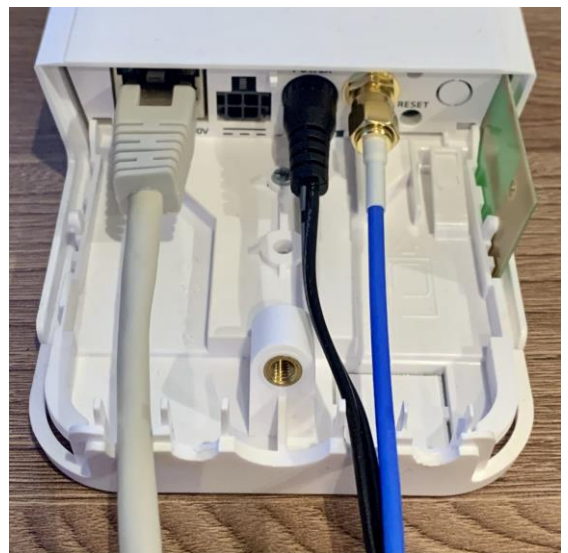

Joonis 3.1 juhtme ühendus *WAP LR8* korgi all. Vasakult paremale: *Ethernet* juhe, toitejuhe, antennijuhe

*Ethernet* juhtme teine ots on vajalik ühendada toimivasse lokaalsesse võrku interneti võimalusega.

*SMA* kaabli teine ots on vaja ühendada antenniga.

Samuti on vaja minna *"mikrotik.com/download"* ja allalaadida *WinBox*.

- 2) Nüüd kui juhtmed on ettevalmistatud, on vaja alla vajutada *Reset* nuppu *RouterBoard*'il, ühendada toide ja jätkata nupu allavajutamisega 5 sekundi jooksul kuni *LED* tunnusmärk hakkab vilkuma.
- 3) Peale seda tuleb oodata kuni 5 min. kuni *RouterBoard* nullib ennast tehase seadistuseni välja.
- 4) Peale *RouterBoard*'i nullimist, on vaja avada *OS Windows 10* nimekiri kättesaadavatest *Wifi* võrkudest ja valida avatud võrk *"MikroTik-FFD"*. Peale liitumist *"MikroTik-FFD"* võrguga, on vaja käivitada *WinBox* programm. Avanevas aknas on vaja valida *Neightbors* avaleht, vajutada *Refresh* nuppu ja kättesaadavates võrkude nimekirjast ilmub meie *RouterBoard* kogu informatsiooniga temast.

Vajalik on liituda *IP*: 192.168.88.1 (standartne *RouterBoard*'i jaoks) ja sissekirjutada Login: admin ja salasõna puudub. Vajutame *Connect* (vt Joonis 3.2).

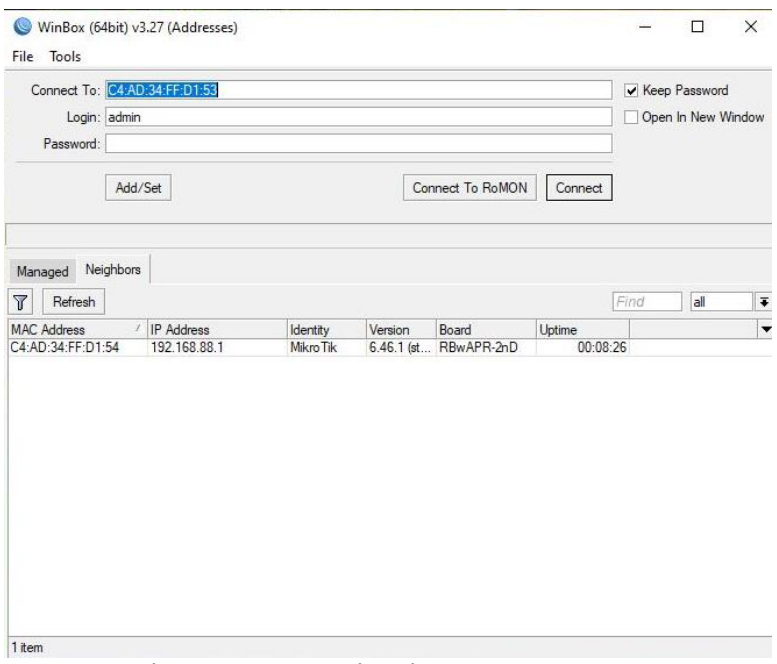

Joonis 3.2 ruuteri ja *Winbox* programmi ühendamine

5) Edasi avaneb *RouterOS* liides *WinBox*'is. Programm koheselt pakub seadistada *RouterBoard* standartete seadistuse alusel. Vajutame *OK* (vt Joonis 3.3)

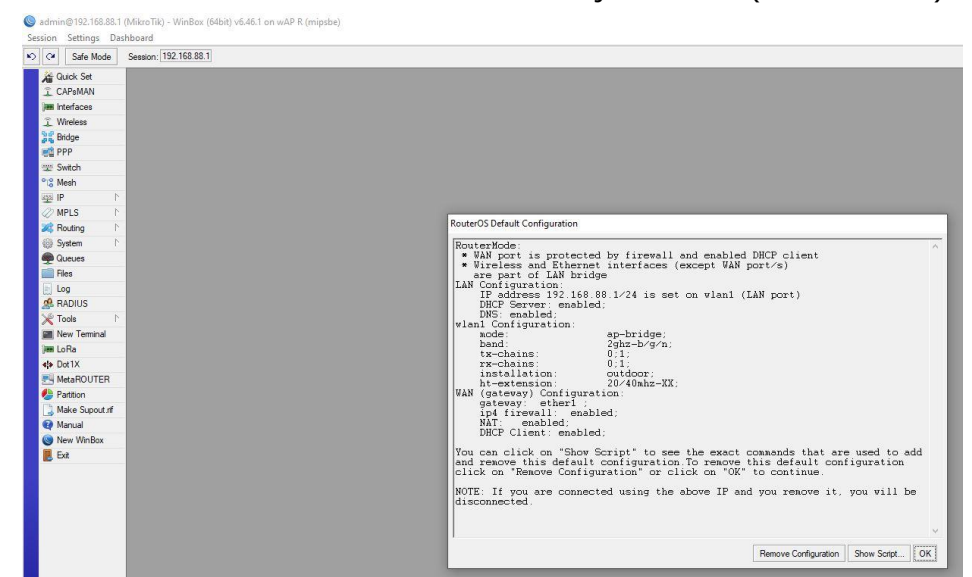

Joonis 3.3 ruuteri tehase seadete taastamine *Winbox* programmis

6) Pärast aken sulgub ja on vajalik vasakult nimekirjast valida *QuickSet* (Kiir seadistamine), valida liitumise põhimõte (*WISP AP, HomeAP, PTP Bridge AP* jne) siin me ka saame seadistada *RouterBoard*'i tööd, valida juhtmevaba protokoll, määrata salasõnad liitumiseks *(WPA/WPA2)*, valida sagedus, sagedusjoon, kanali laius, määrata seaded *DHCP*, aadressite pool, *LAN IP* aadress, *UPN*, samuti ka märkida salasõna administraatori jaoks. Seejärel vajutada *OK* (vt Joonis 3.4).

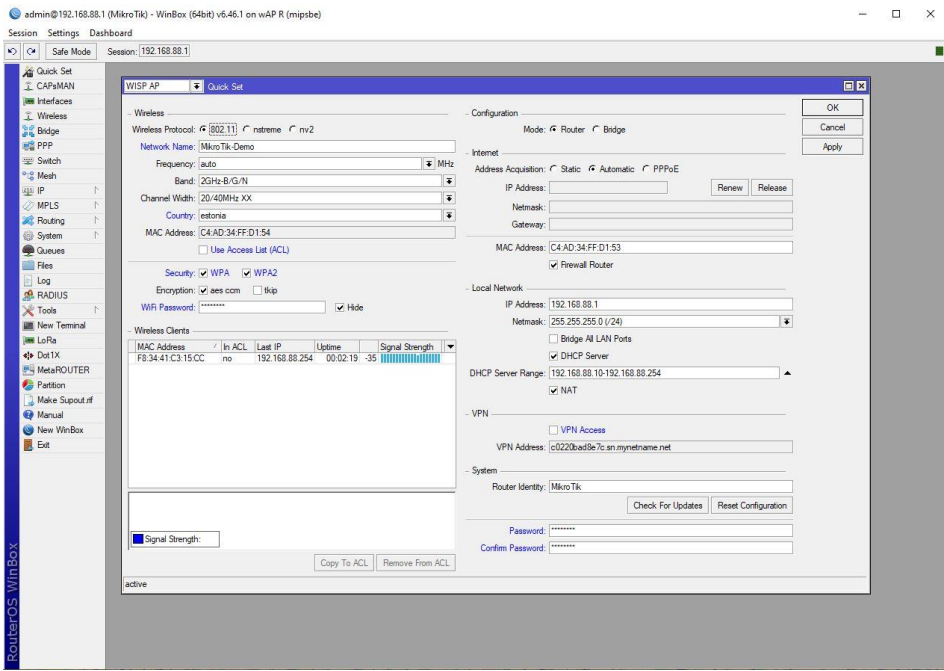

Joonis 3.4 *QuickSet* parametride lisamine *Winbox* programmis

- 7) Peale *OK* vajutamist *WinBox* ja *RouterBoard* programmid taaskäivituvad. Seejärel tuleb avada *Wifi* nimekiri *Windows OS* ja valida meie ruuter liitumiseks. Sisestada salasõna, mida meie märkisime seadistamisel.
- 8) Seejärel käivitada *WinBox* (kui *WinBox* jäi lahtiseks, siis võib programmi taaskäivitada). Valida *Neightbors*, vajutada *Refresh*, seejärel vajutada meie võrgule nimekirjas ja kirjutada *login* ja *password*, mida meie määrasime *RouterBoard*'i seadistamisel.
- 9) Peale seda avada vaheleht *LoRa* ja valida vaheleht *Servers*. Antud vahelehes vajutada (+) märgile ja sisestada andmed:

Name:TTN-EU

Address: eu.mikrotik.thethings.industries

Up port:1700

Down port**:** 1700

Seejärel vajutada *OK* (vt Joonis 3.5).

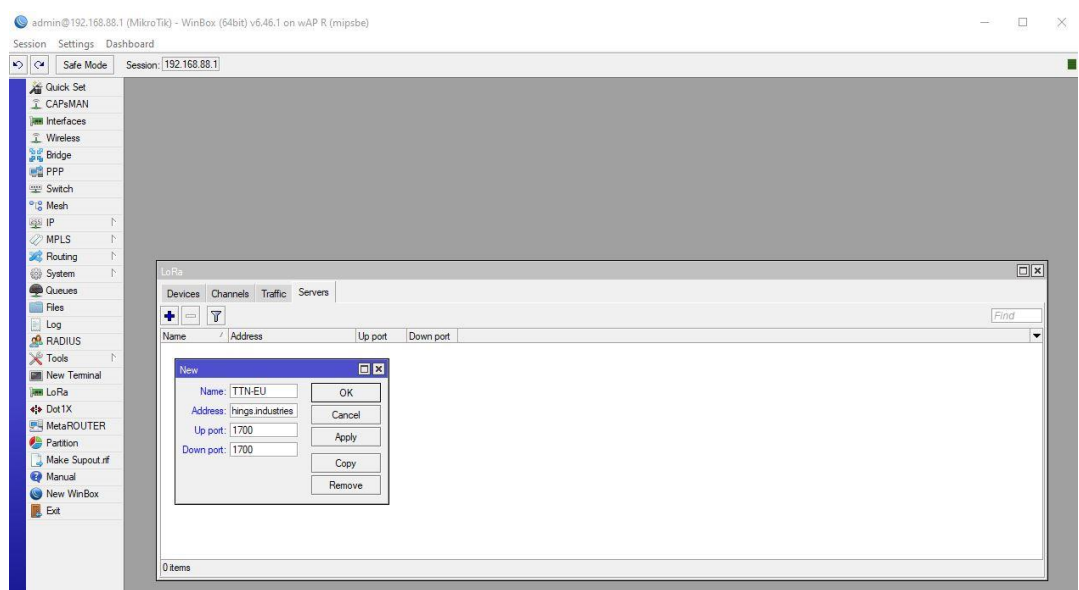

Joonis 3.5 lisamine *LoRa* serveri *Winbox* programmis

10) Avada vaheleht *Devices* ja vajutada olemasolevale *LoRa Gateaway*. On vajalik märkida *Gateaway ID*, mis on märgitud *RouterBoard*'i alumisel osal, märkida *Network Server -*"TTN-EU" nimekirjast ja samuti valida ka sagedused "EU868". Seejärel vajutada *OK* (vt Joonis 3.6).

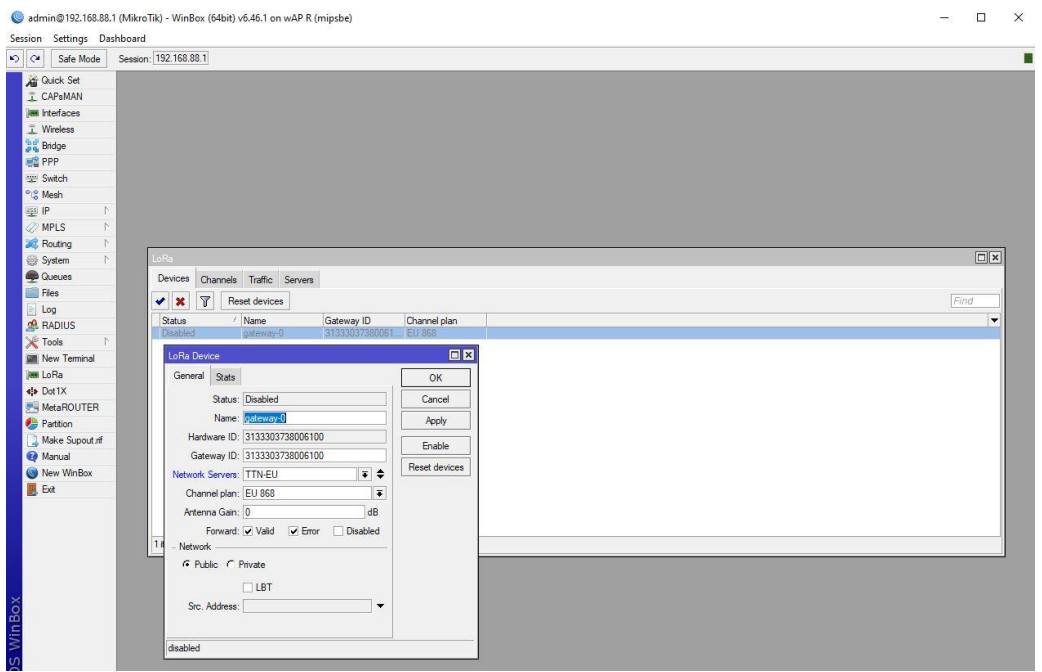

Joonis 3.6 LoRa lüüsi parametrid Winbox programmis

- 11)Peale *LoRa* mooduli parameetrite seadistust, on vaja ülevalpool vajutada sinisele linnukesele, et sisselülitada *LoRa Gateaway*.
- 12)Peale seda on vajalik panna kinni meie programm ja avada interneti brauser ja minna *"thethingsnetwork.com"* veebilehele. Sellel lehel on vajalik vajutada registreerimisnupule *(Sign Up)* ja luua konto *The Things Network (TTN)* sees.
- 13)Peale edukat registreerimist, on vaja minna *Console* vahelehele, seejärel avada *Gateaways*. Paremas üleval nurgas vajutada *Register Gateaway*.
- 14)Avanvas aknas on vaja täita kõik lahtrid, *Gateaway ID* on märgitud *RouterBoard*'i alumisel pool, samuti on vaja panna linnuke "*I'm using the legacy packet forwarder"*.

15)Lisaks vaja lisada lüüsi kirjeldus *(Description)*. Määrata sagedus "Europe 868 MHZ". *Router* märkida *"ttn-router-eu"*. Antenni *Placement* sõltub, mis kohas toimub *LoRaWAN* laotus *(indoor/outdoor)*. Peale edukat lisamist *Gateaway* staatus muutub *connected* (vt Joonis 3.7).

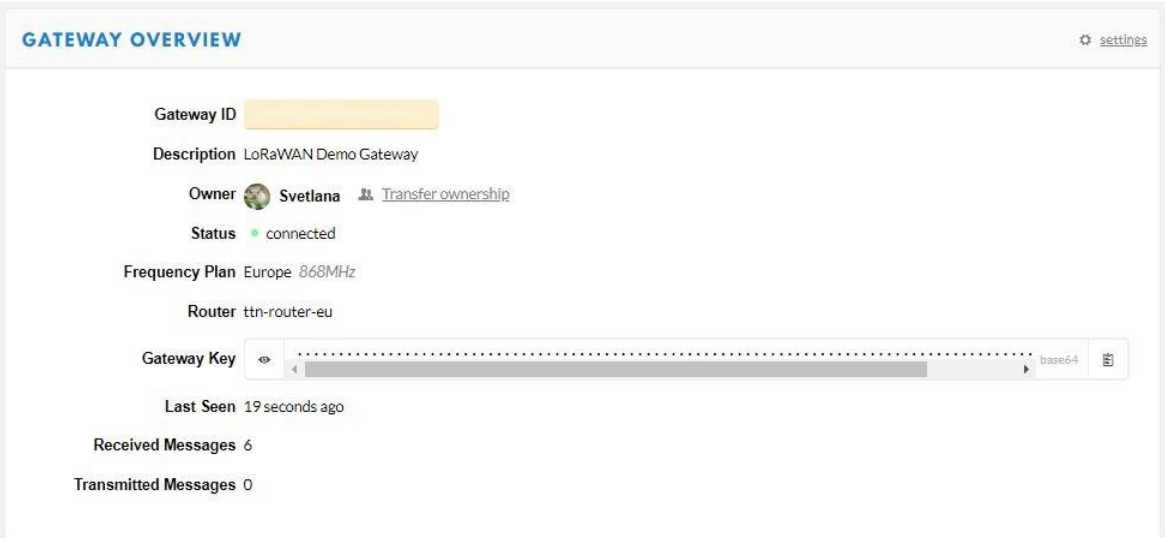

Joonis 3.7 Lüüsi üldvaade veebserveril TTN

16)Peale edukat *Gateaway* lisamist on vajalik lisada *Application*. Selle jaoks on vaja üleval vajutada *Applications* vahelehele ja avanevas aknas vajutada *Add Application*.

*Application ID* see on meie *Application*'i nimetus (kirjutatakse kokku). Lisada kirjeldus, samuti märkida ka *Handler Registration - "ttn-handler-eu*".

17) Peale edukat äpi lisamist, võib lisada seadmeid, vajutades *Register Device*.

On vajalik täita kõik lahtrid. *Device ID* on sensori nimetus (ise loote nimetuse), aga *Device EUI*, *App Key*, on paigutatud tarnekarbis *LHT65 (Temperature and humidity)*. Seejärel vajutada *Add*.

Peale sensori lisamist, on vajalik avada *Applications* ja lisada uus *Application EUI*, mis on kirjutatud konkreetsele sensorile. Peale *Application*'ile uue sensori lisamist, on vaja minna sensori seadetesse *Settings* ja muuta tema *Application EUI* tema isiklikuks, mis hakkab esinema olemasolevas *App EUI* nimekirjas.

Peale edukat liitumist, on vajalik võtta kätte *LHT65* ja ühendada temaga juhe temperatuuri ja niiskuse mõõtmiseks *SENSOR* pistmikusse (vt Joonis 3.8 ja 3.9).

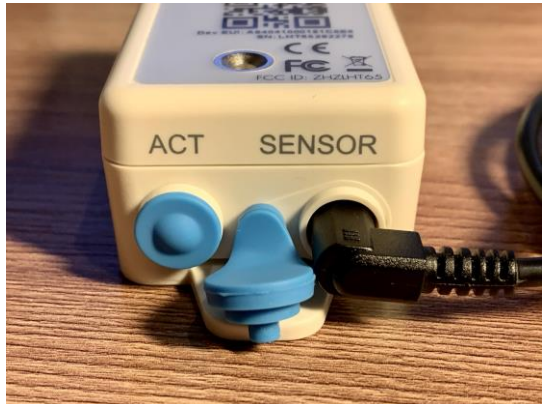

Joonis 3.8 *LHT65* nupp *ACT* ja *SENSOR* pesa

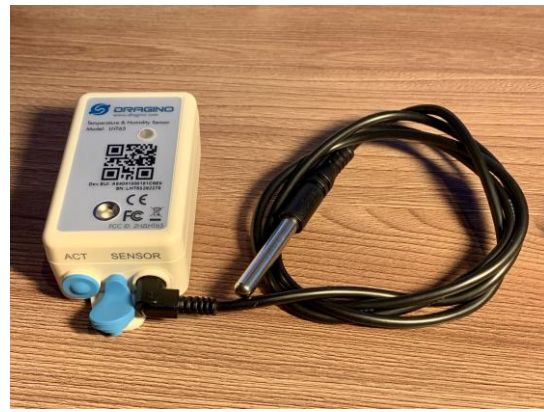

Joonis 3.9 *LHT65* Eespool

Vaikimisi *LHT65* on sügavas unerežiimis. Kasutatakse *ACT* nuppu seadme allpool, et ümberlülitada erinevaid režiime (vt Lisa 1).

Peale liitumist on vaja vajutada *ACT* nuppu ja hoida teda all rohkem kui 3 sekundit. Peale edukat *LHT65* näidiku liitumist, staatus muutub aktiivseks (vt Joonis 3.10).

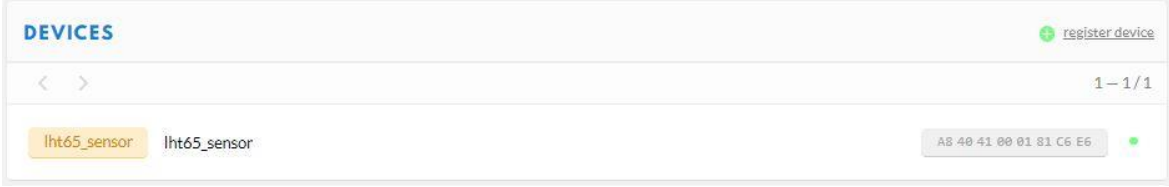

Joonis 3.10 *LHT65* sensori staatus veebserveril *TTN*

Kui senor ei ole loetav ja staatus on *"Never seen"*, siis on vajalik minna seadme *Setting*'isse ja muuta parameetrid *OTAA-ABP* vastu ja määrata *Network Session Key* ja *App Session Key*, nad on samuti märgitud *Dragino LHT65* karbil. Seejärel vajutada *Save*.

Lõpptulemusena staatus peab muutuma roheliseks ja *Data* vahelehes hakkavad kajastuma andmed, mis on saadud *LHT65* sensorilt (vt Joonis 3.11).

| <b>APPLICATION DATA</b> |                         |                |                     |       |                   | Il pause <i>i</i> dear                                                                                                    |
|-------------------------|-------------------------|----------------|---------------------|-------|-------------------|----------------------------------------------------------------------------------------------------|
| <b>Filters</b>          | uplink                  |                | downlink activation | ack   | error             |                                                                                                    |
|                         | time                    | counter        | port                |       |                   |                                                                                                    |
|                         | $\overline{2}$          |                |                     |       |                   | devid: Iht65 868 payload: CBE9 08 43 01 75 01 00 8F 7F FF BatV: 3.849 Hum_SHT: "37.3" TempC_DS: "1.43" TempC_SHT: "21.15"  |
| $\blacktriangleleft$    |                         |                |                     |       |                   | $\overline{ }$                                                                                                    |
|                         | $-14:22:58$             | $\overline{2}$ | $\overline{2}$      |       |                   | devid: lht65 868 payload: CB E5 09 7B 01 2D 01 01 90 7F FF BatV: 3.845 Hum SHT: "38.1" TempC DS                            |
|                         |                         |                |                     |       |                   | ×.                                                                                                    |
|                         | $\overline{2}$          |                |                     |       |                   | devid: lht65 868 payload: CB E1 09 B7 01 6C 01 09 08 7F FF BatV: 3.841 Hum SHT: "36.4" TempC DS: "23.12" TempC SHT: "24.8; |
|                         |                         |                |                     |       |                   |                                                                                                    |
|                         | $-14:19:04$             |                | $\circ$             |       | dev id: lht65 868 |                                                                                                    |
|                         | $\overline{2}$<br>retry |                |                     |       |                   | devid: lht65 868 payload: CBEC09 92 01 71 01 09 08 7F FF BatV: 3.852 Hum SHT: "36.9" TempC DS: "23.12" TempC SHT: "24.58"  |
|                         |                         |                |                     |       |                   | $\,$ $\,$                                                                                                    |
|                         | 414:18:56               |                |                     |       |                   | devid: lht65 868 devaddr: 26 01 26 BA app eui: A8 40 41 43 C1 82 2E 05 deveui: A8 40 41 ECA1 82 :                          |
|                         |                         |                |                     |       |                   | Þ.                                                                                                    |
|                         | 414:18:42               |                |                     |       |                   | dev id: lht 65 868 dev addr: 26 01 4C 39 app eui: A8 40 41 43 C1 82 2E 05 dev eui: A8 40 41 EC A1 82 1                     |
|                         |                         |                |                     |       |                   |                                                                                                    |
|                         | $-14:18:19$             |                | $\mathbf 0$         |       | dev id: Iht65 868 |                                                                                                    |
|                         |                         |                |                     |       |                   |                                                                                                    |
|                         | $-14:18:19$             | $\bullet$      | $\overline{2}$      | retry |                   | devid: Jht65 868 payload: CBEC09 84 01 68 01 7F FF 7F FF BatV: 3.852 Hum_SHT: "36.8" TempC_DS                              |
|                         |                         |                |                     |       |                   | r                                                                                                    |
|                         |                         |                |                     |       |                   | dev id: Iht 65 868 dev addr: 26 01 49 72 app eui: A8 40 41 43 C1 82 2E 05 dev eui: A8 40 41 EC A1 82 1                     |

Joonis 3.11 Andmed, mis on saadud *LHT65* sensorilt veebserveril *TTN*

18)*Payload* seadistus *LHT65* jaoks.

Minnes üle *LHT65* seadme vahelehele, võib määrata *Payload Formats*.

*Application*'is on vaja avada *Payload Formats*, valida *Format-Custom* jaos *decoder* täielikult kustutada ja panna uus *LHT65* jaoks (vt Joonis 3.12) ja seejärel vajutada *Save*.

```
function Decoder(bytes, port) {
// Decode an uplink message from a buffer
// (array) of bytes to an object of fields.
var value=(bytes[0]<<8 | bytes[1]) & 0x3FFF;
var batV=value/1000;//Battery,units:V
value=bytes[2]<<8 | bytes[3];
if(bytes[2] & 0x80)
{value | = 0xFFFF0000;
 var temp_SHT=(value/100).toFixed(2);//SHT20,temperature,units: °C
 value=bytes[4]<<8 | bytes[5];
 var hum_SHT=(value/10).toFixed(1);//SHT20,Humidity,units:%
 value=bytes[7]<<8 | bytes[8];
if(bytes[7] & 0x80)
\{value \} = 0xFFFF0000;\}var temp_ds=(value/100).toFixed(2);//DS18B20,temperature,units: °C
return {
      BatV:batV,
      TempC_DS:temp_ds,
      TempC_SHT:temp_SHT,
      Hum_SHT:hum_SHT
Е,
```
Joonis 3.12 *Payload decoder LHT65* [12]

Kasuliku koormuse tõlgendamine *(Payload Decoder Formats)* võimaldab suhelda seadmega *LoRaWAN* abil ja juhtida seadme parameetreid. Määrates kindlat seadistust *Payload Format*'i jaoks, võib reguleerida pinget, millega edastatakse signaali, leviku koefitsent *(SF)* ja samuti ka määrata *Code Rate (CR)*, reguleerides signaali kaugust vastavalt signaali tingimustele.

19) Paremaks arusaamiseks andmete visualisatsioonis, võib integreerida äpi *Cayenne LPP*'is otse serveris *TTN*. Selline lahendus annab valmis ja arusaadavat interfeisi, mida saab ilusti kajastada näiteks telefonis või tahvelarvutil.

Selle jaoks on vaja *TTN* serveris üle minna *Integrations* vahelehele (vt Joonis 3.13).

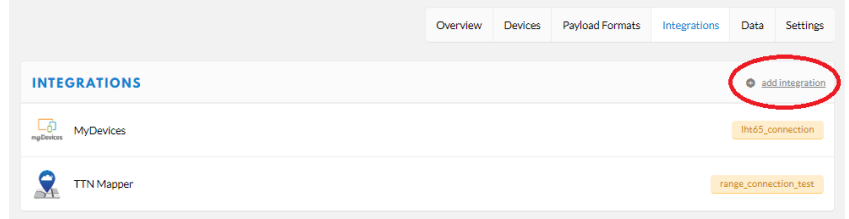

Joonis 3.13 lisa uus integratsioon

Peale seda on vajalik valida punkt *MyDevices* ja anda nimetus antud integratsioonile projektis.

Peale integratsiooni lisamist projekti, on vajalik minna veebilehele "cayenne.mydevices.com". Antud lehel on vaja autoriseerida ja seejärel vajutada *"Create new project"*.

Avanevas aknas on vajalik vajutada *Add new* ja seejärel *Device/Widget* (vt Joonis 3.14).

| <b>Cayenne</b>          | Connections_project +    |
|-------------------------|--------------------------|
| Add new<br>$\checkmark$ | <b>In Overview Spata</b> |
| Device/Widget           |                          |
| Event                   |                          |
| <b>Trigger</b>          |                          |
| Project                 |                          |

Joonis 3.14 lisa uus seade *Cayenne LPP*'s

Peale seda avaneb aken kõikvõimalike sensoritega, millest on vaja valida meie sensor *Dragino LHT65* (võib kasutusele võtta otsingurida).

Avanevas aknas on vajalik märkida õige *DevEUI*, mis on märgitud otse sensoril, seejärel vajutada *Add device*.

Edukal sensori lisamisel kajastuvad projektis uue sensori parameetrid *LHT65*, mis on integreeritud *TTN*'ist.

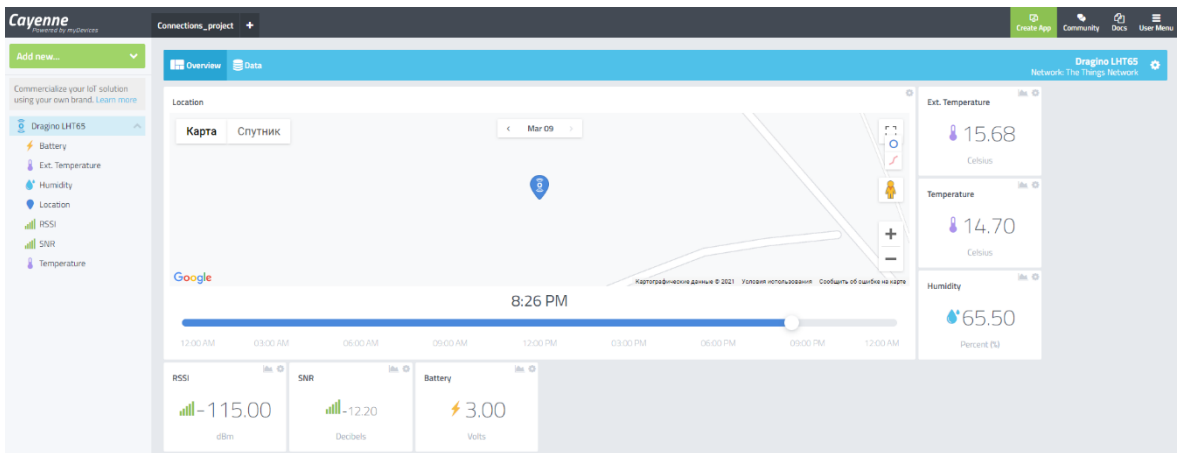

Joonis 3.15 *Cayenne LPP* üldvaade

Antud lahendus annab meeldiva andmete kajastamise kasutajale mugavamaks vaatamiseks. Antud projekti võib vaadata läbi ikoonide või siis lihtsalt andmete sisestamise näol ja aruannete tegemiseks minnes üle *Data* vahelehele (vt Joonis 3.15).

#### **Triger**

Samuti antud projektis võib luua trigereid, mis hakkavad tööle ja täitma mingit tegevust, sõltuvalt määratud parameetritest. Selle jaoks on vajalik *Add new* ja valida *Trigger* (vt Joonis 3.16).

| <b>Cayenne</b>          | Connections_project +            |
|-------------------------|----------------------------------|
| Add new<br>$\checkmark$ | <b>Data</b> Overview <b>Data</b> |
| Device/Widget           |                                  |
| Event                   | Location                         |
| <b>Trigger</b>          |                                  |
| Project                 | Карта<br>Спутник                 |

Joonis 3.16 uus trigeri lisamine

Peale seda avaneb aken, milles võib luua triger, mis hakkab täitma järgmisi tegevusi (vt Joonis 3.17).

Näiteks on vajalik, et postkasti tuleks teavitus, kui õue temperatuur langeb alla 0 kraadi. Antud juhul on vajalik *If* punkti ülekanda meie andur (vasakul nimekirjas), määrates Value "0" ja panna linnuke *Sensor below* (kui langeb alla 0).

Vastavalt peale seda on vaja märkida, mis juhtub antud tegevuse korral. *Then* punktis on vaja valida punkt *Setup notification*. Avanevas aknas valida *Add custom recipient* ja märkida sõnumi saaja email ja panna linnuke *Send email* punkti (vt Joonis 3.17).

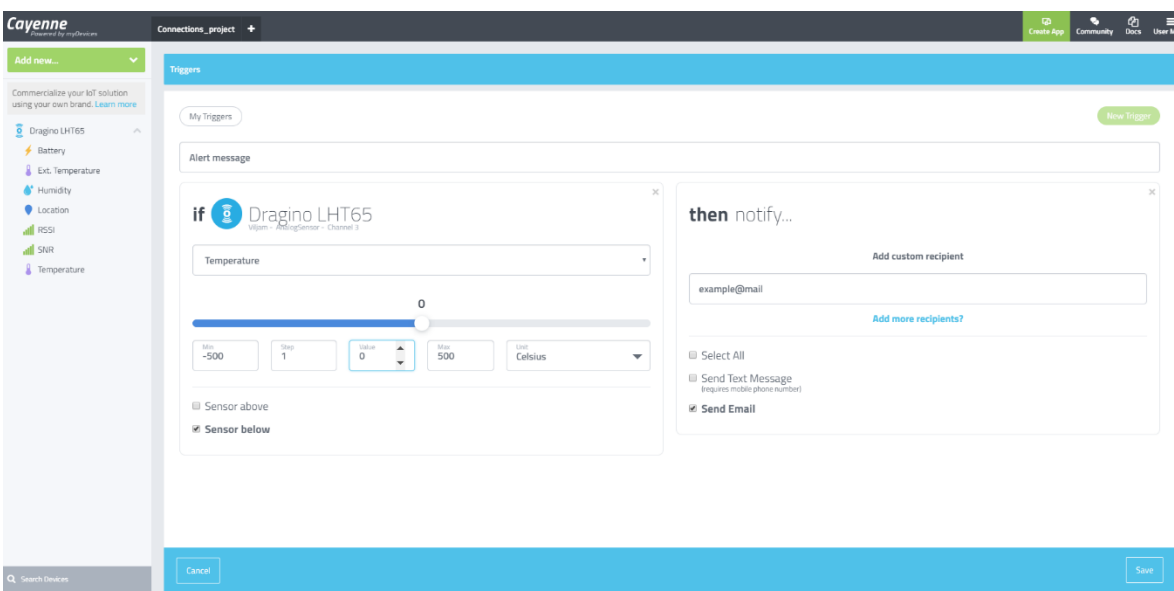

Joonis 3.17 trigeri parametrite lisamine

Peale seda saab salvestada antud trigerit vajutades *Save*.

#### **Sündmus**

Antud projektis võib samuti luua sündmusi mis võimaldavad luua määratud sensorite tegevusi lähtudes kalendri tundidest ja päevadest. Selle jaoks on samuti vaja vajutada *Add new*, seejärel valida *Event*. *Event*'i loomiseks on vaja teist sensorit, mitte *LHT65*. Näiteks - *buzzer*.

*Event*'i loomisel võib valida kindla päeva ja aja ning kui tihti tegevus kordub ja määrata kindel tegevus, mida sensor täidab (vt Joonis 3.18).

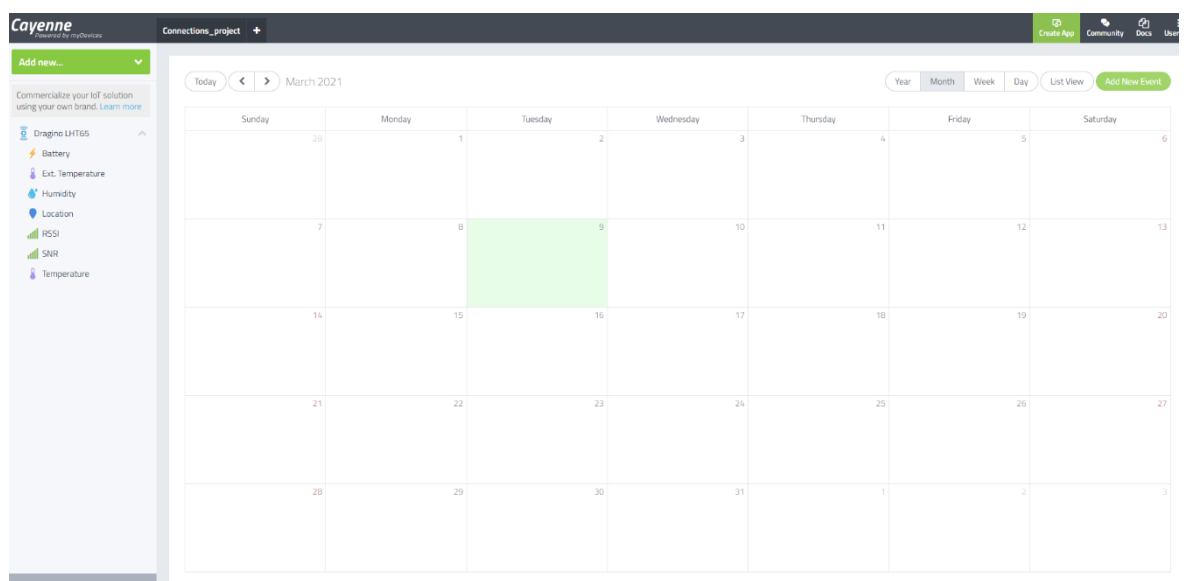

Joonis 3.18 Uue sündmuse lisamine

## <span id="page-31-0"></span>**3.1.3 Laboritöö järeldus ja autori nõuanded**

Peale antud laboritöö läbimist, sai üliõpilane aru, kuidas luua anduri, lüüsi, serveri *(The Things Network)* ja *Cayenne LPP* vahelist sidet. Antud laboritöö eripära on integreeritud lähenemine, kus üliõpilane ühendab kõik marsruutimisseadmed kõige optimaalsemal ja universaalsemal viisil.

Võimalikud probleemid, millega üliõpilane sai kokku puutuda autori kogemuse põhjal.

- 1. Seadmete kokkusobimatus. Tähtis on tähelepanu pöörata *LoRaWAN*-seadme sagedusele. Eesti ja teiste Euroopa Liidu riikide jaoks on tüüpilised seadmed *LoRaWAN* 868 MHz märgistusega.
- 2. *wAP LR8* ruuteri lähtestamine. Antud protseduur pole kohustuslik, kuid peale lähtestamist kaovad mõned parameetrid, mis takistavad *LoRa* lüüsi normaalset toimimist *wAP LR8*'l.
- 3. Ruuteri või lüüsi ebaõnnestunud lähtestamine. Iga ettevõte, mis toodab oma marsruutimisseadmeid, määrab seadmete tehaseseadetele lähtestamiseks oma parameetrid. Antud probleemi lahendamiseks peab täpselt teadma seadme mudelit ja avama tootja dokumentatsiooni.
- 4. Oluline on märkida õiged parameetrid *LoRa* lüüsi jaoks *WinBox*'is *"LoRa gateway"*. *Name*, *Address*, *Up port* ja *Down port* vaja sisestada, vastavalt *TTN*'i serveri parameetritele ja riiki, kus viibite.
- 5. Anduri ja serveri sobimatus. Mõned andurid mitte kunagi ei näita andmeid serveris. Sel ajal, kui lüüs saab andmeid *WinBox*'is, ja on määratud õige *LoRa gateway*, ei saa andmeid ikkagi serveris dekodeerida. Selle probleemi lahendamiseks peab muutma andmete vastuvõtmise parameetreid *OTAA*'st *ABP*'le või vastupidi.
- 6. Anduri ja lüüsi vaheline kaugus. Tähtis, et anduri ja lüüsi vaheline kaugus oleks vähemalt 1 meeter. Katse läbiviimisel pika vahemaa tagant on samuti oluline, et alguses oleks seos seadmete vahel ja alles siis hakkab server järk-järgult muutma väärtust *SF (Spreading Factor)*.

Autori soovitused:

- 1. Klassikaaslastega ühise projekti loomiseks serveris *The Things Network* on võimalus lisada teisi kasutajaid võrguadministraatori õigustega. Antud võimalus muudab töö ühise projekti üle palju lihtsamaks;
- 2. *The Things Netowrk* integratsioonid. Serveris on palju erinevaid integreerimisi. Näiteks, *HTTP*-integreerimine, võimaldab teil edastada andmeid otse oma veebilehele;
- 3. Integreerimine *MyDevices (Cayenne LPP)* võimaldab erinevaid *IoT* stsenaariume. *Cayenne LPP*'s on spetsiaalsed trigerid ja sündmused, mida saab programmeerida vastavalt teie vajadustele;
- 4. *LoRaWAN* protokolli paremaks mõistmiseks saab andureid lisada rakenduses *(Application) TTN*-serveris. Uusi andureid lisades saab vaadata, kust signaal tuleb, millise lüüsi kaudu ja kui palju signaali moonutakse.

# <span id="page-32-0"></span>**3.2 IoT võrgu modelleerimine LoRaWAN baasil linnaja maapiirkonnas**

*IoT (Internte Of Things)* - need on füüsilised seadmed, mis on määratud andmete kogumiseks, ühendatud kaugvahendajaga. Nende kõigi eesmärk on tavainimese elu kergemaks muutmine. Andmenäidikute olemasolu tagab finantsilise ja sotsiaalse kasumi. [13][18]

*LoRaWAN* võrk iseenesest on universaalne ja ideaalselt sobib linnapiirkonda. Allpool toob autor näite *LoRaWAN* võrgu laotusest linnapiirkonnas. Kirjeldab eksperimendi käiku, arvestades lüüsi kõrgust, signaali distantsiooni ja muid nüansse.

Antud eksperimendis on hõivatud ka 2 linna: Tallinn ja Kohtla-Järve. Autor pidas vajalikuks eksperimenti läbi viia kahes linnas kuna linnad on üksteisest väga erinevad nagu ka võimalik tulemus. Linnad erinevad oma infrastruktuuri poolest ja kõrgete hoonete olemasolu poolest, mis takistavad stabiilset signaali. Samuti on ühte testi vaja läbi viia avatud piirkonnas, et nähtavalt võrrelda ja teha järeldused 3 erinevas kohas, mis kardinaalselt üksteisest erinevad. Testide läbiviimiseks on vaja erilist riist- ja tarkvara (vt Tabel 3.2).

Tabel 3.2 riist- ja tarkvara nimekiri testi jaoks

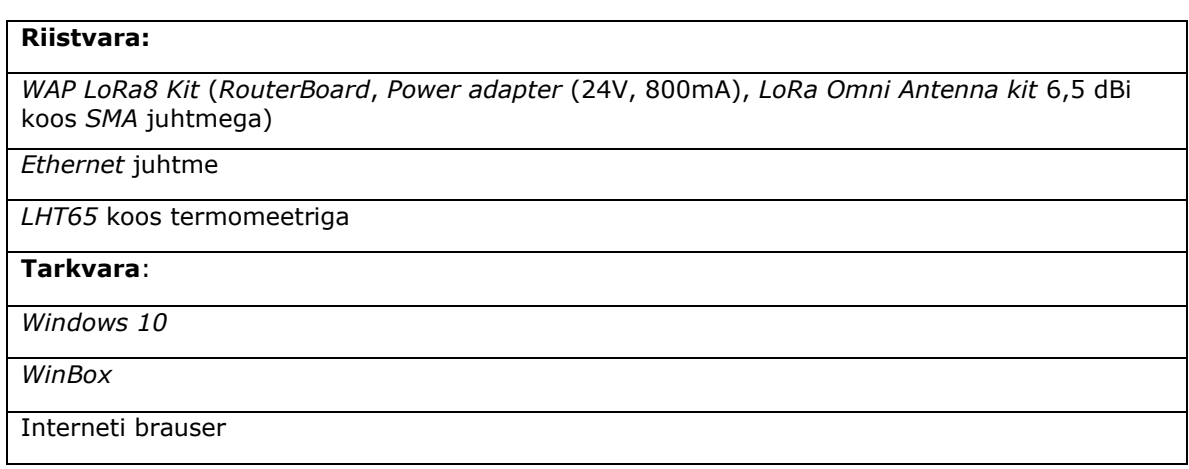

### <span id="page-33-0"></span>**3.1.1. Esimene test linnapiirkonna tihedas hoonestuses**

Kohtla-Järvel ühes korteris oli paigutatud *LoRaWAN* lüüs, mille kõrgus oli 4 m maapinnast ja antenn 6,5 dbi ulatus tänavale *(outdoor)*.

Eelnevalt, enne antud testi sooritamist, on vajalik märkida antenni võimendit *Gateway* enda seadistuses. Antud testis kasutatakse võimendavat antenni 6,5 dbi.

Omades käes *LHT65* andurit, järk-järgult eemaldudes lüüsist, võib välja arvutada ligikaudset lüüsi katvust antud piirkonnas. Eemaldudes lüüsist kuni 500 m, omades takistusi tellisehitiste, aedade, autode jms näol, säilitas signaal järjepidavuse ja stabiilsuse. Alates 500 m pärast, hakkas signaal vaibuma ja muutus nõrgemaks ning sõnum hakkas kaduma (vt Joonis 3.19).

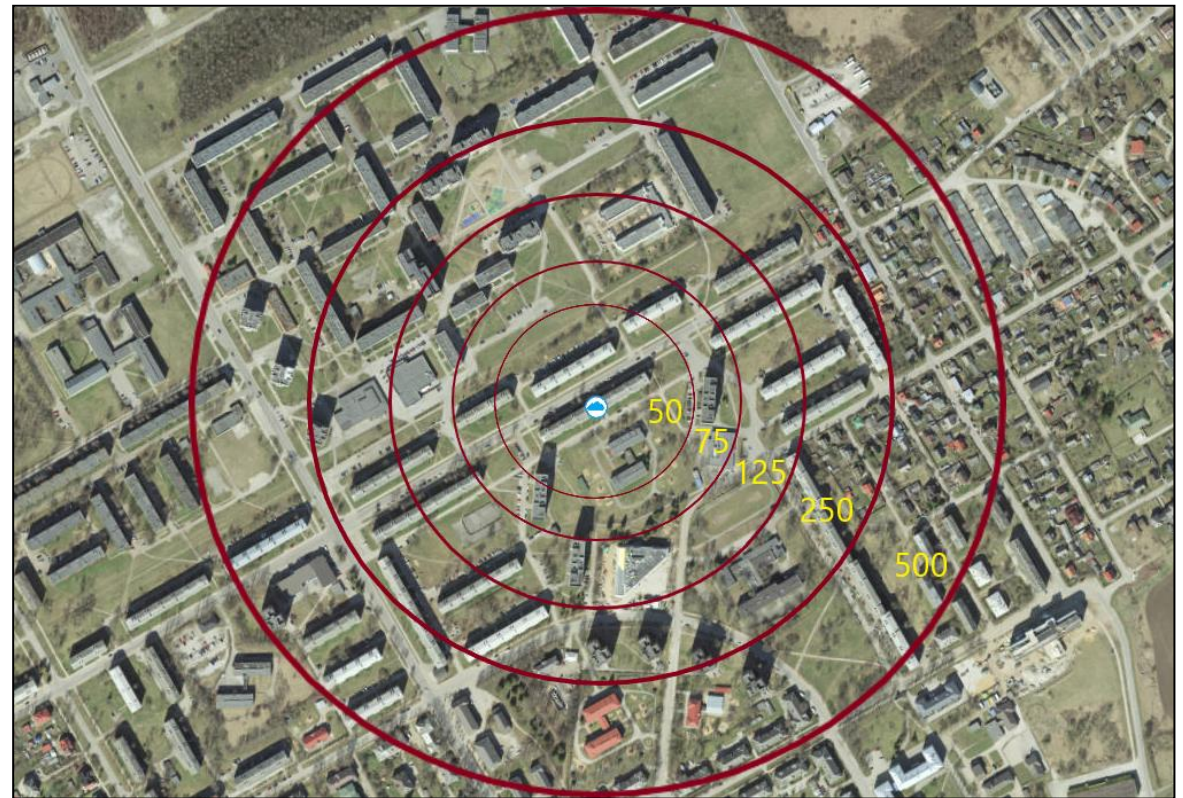

Joonis 3.19 *LoRaWAN*'I tegevuse kaugus linnapiires

Detailsemaks vaatluseks, võib võtta ühe teekonna punktist A punkti B ja koostada detailsemalt signaali plaani (vt Joonis 3.20). A-see on lüüs, B-on vastuvõtja. Näiteks võtame kauguse, kus sensori töö oli stabiilne.

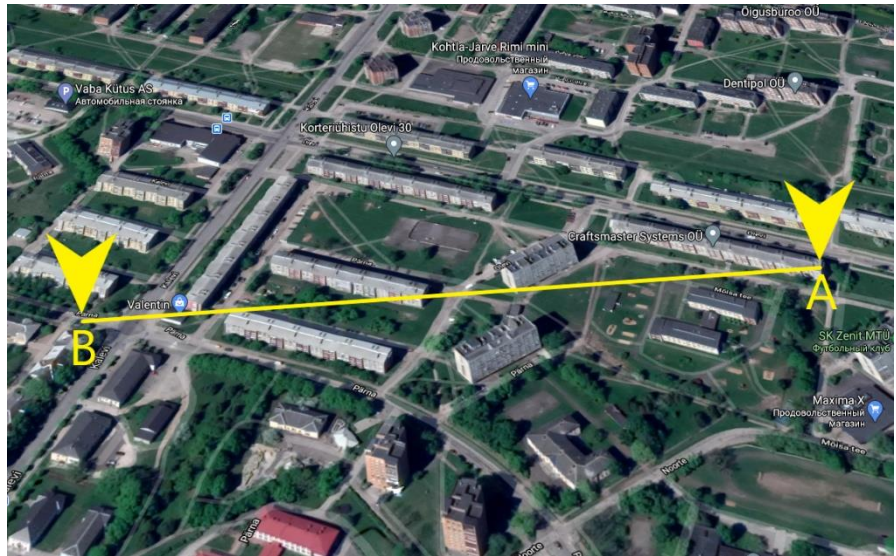

Joonis 3.20 esimese testi marsruut punktist A punkti B.

Samuti on vaja täpsustada mõningaid lüüsi parameetreid *wAP LR8 Kit MikroTik* ja *LHT65* andurit:

- ribalaius 125 kHz;
- antenni võimsus 6,5 dBi;
- sagedus *LHT65-EU* 868.100 mHz;
- kõige kiirem andmete edastamine õhu teel 205.8ms;
- signaali suurus *payload* 24 baiti.

Esindatud maastik punktist A punkti B. Punkt 0- see on *LoRaWAN* lüüs (vt Joonis 3.20). Normaalset *LoRaWAN*'i tööd takistab 4 tellisest elumaja (vt Joonis 3.21).

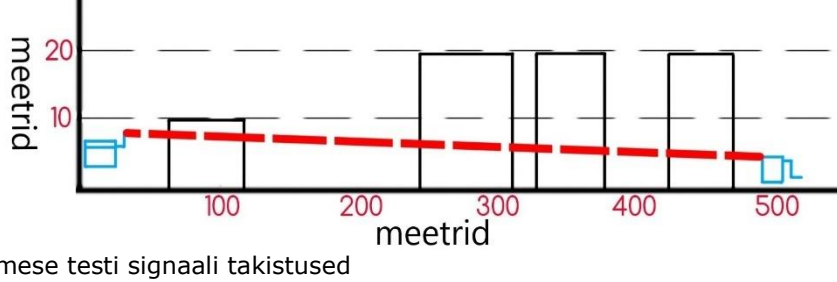

Joonis 3.21 esimese testi signaali takistused

Allpool on esindatud tabel ekperimendi käikude täitmisega. Sõltuvalt anduri eemaldumisest lüüsist, võib koostada detailset signaali tabelit (vt Tabel 3.3).

| Tegevuskaugus (Meetrid) | <i>RSSI</i> (-30) – (-120) dBm | $SNR (+10) - (-20)$<br>dB | $CR(1-6)$ |
|-------------------------|--------------------------------|---------------------------|-----------|
| 50                      | $-44,1$                        | 9                         | 4/5       |
| 100                     | $-60,1$                        | 5,9                       | 4/5       |
| 150                     | $-72,7$                        | 4,5                       | 4/5       |
| 200                     | $-80,8$                        | 1,1                       | 4/5       |
| 250                     | $-88,3$                        | 0,3                       | 4/5       |
| 300                     | $-95,9$                        | $-3,9$                    | 4/6       |
| 350                     | $-99,5$                        | $-4,4$                    | 4/6       |
| 400                     | $-101,3$                       | $-6,6$                    | 4/6       |
| 450                     | $-108,2$                       | $-8,9$                    | 4/6       |
| 500                     | $-110,3$                       | $-9$                      | 4/6       |
| 550                     | $-119$                         | $-16,0$                   | 4/6       |
| 600                     | $-117$                         | $-15,5$                   | 5/6       |

Tabel 3.3 esimene testi andmete tulemus

#### **Järeldus:**

Nii suure vahemaa ja sellise lüüsi anduri asukohaga on vajalik sirgem üksteise nägevus. Sensor töötab suurepäraselt kuni 500 m vahemaal antenni võimendusega 6,5 dBi. Eksperimendi käigus antud lõigus oli saavutatud maksimaalne signaal 600 m vahemaaga, seejuures mitte kõik *LoRa* signaalid jõudsid lüüsini ning *RSSI* ja *SNR* jõudsid oma piirini (vt Tabel 3.3). Alternatiivseks lahenduseks *LoRaWAN* võrgu täisväärtuslikuks laotuseks linnapiirkonnas oleks lüüside koguarvu suurendamine, oskuslikum paigutus majade katustele või muudele kõrgendustele, samuti ka andurite paigutus võimaluse korral tänava valgustuspostidele, majadele ja muudele kõrgetele hoonetele. Andurite ja lüüside paigutus kõrgendustel võimaldab saavutada ja avada *LoRaWAN* potentsiaali.

## <span id="page-36-0"></span>**3.2.2 Teine test linnapiirkonnas, vähesema hoonestusega kui esimeses testis**

Tallinna linnas ühel eramaja katuse kõrgendusel oli paigutatud lüüs *LoRaWAN*, mille kõrgus oli 25 m maapinnast ja antenn 6,5 dbi oli täiesti väljas *(outdoor)*.

Hoides käes *LHT65* andurit, järk-järgult eemaldudes lüüsist, võib välja arvutada ligikaudset lüüsi katvust antud piirkonnas. Testi käigus jäid teele takistused: mitte suured majad, autod, puud ja mõningatel juhtudel ka betoonist elamud (vt Joonis 3.22).

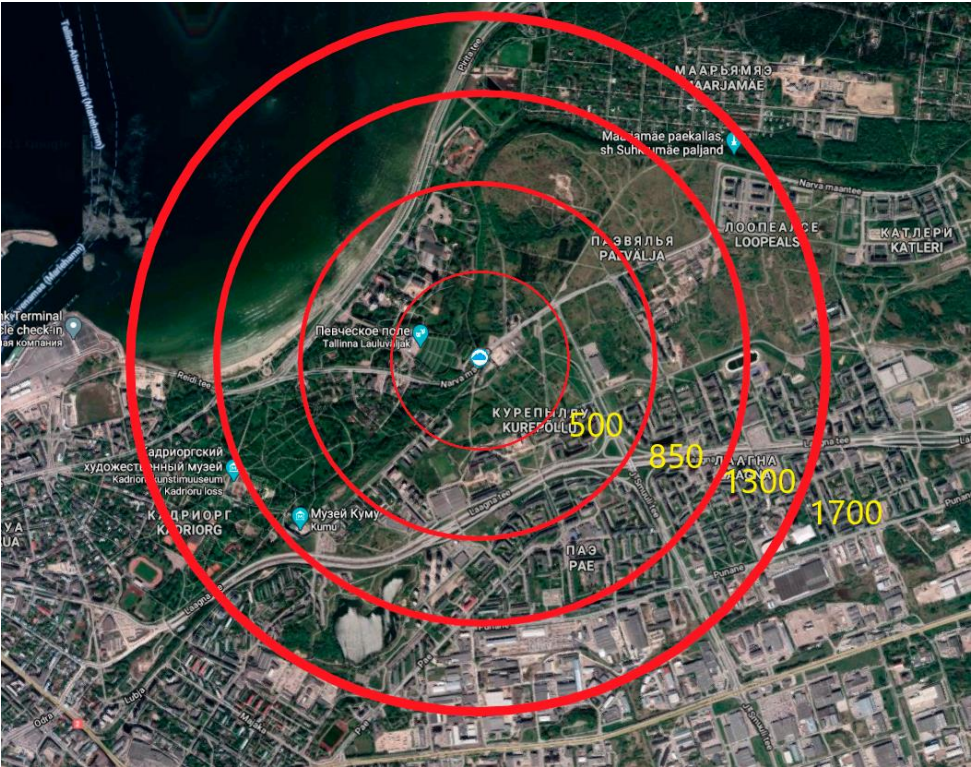

Joonis 3.22 *LoRaWAN*'I tegevuse kaugus linnapiires

Detailsemaks pildiks kasutades punkti A ja punkti B, võib detailselt määratleda, mis momendil toimub signaali kustumine. A punkt-see on lüüs, B punkt – see on vastuvõtja. Näiteks võtame vahemaa, kus sensori töö on stabiilne (vt Joonis 3.23).

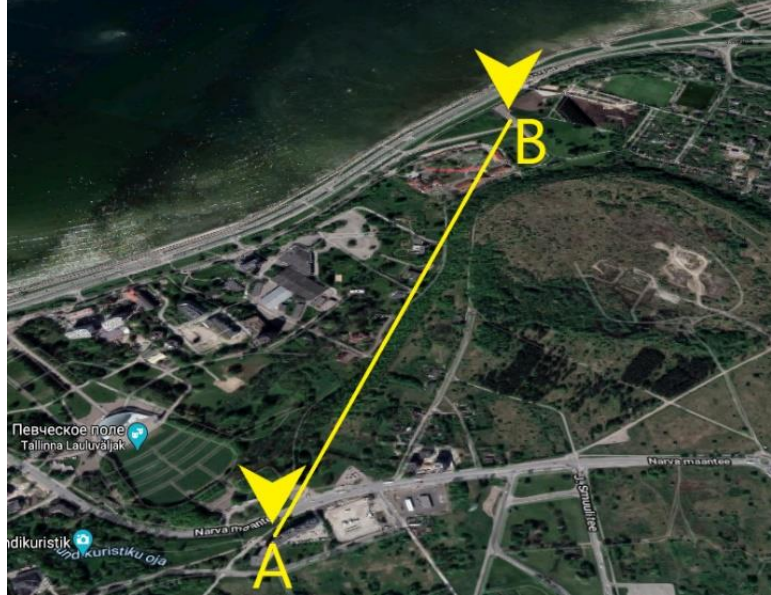

Joonis 3.23 *LoRaWAN*'i tegevuse kaugus linnapiires

Testi ajal kasutatakse samu lüüsi parameetreid *wAP LR8 Kit MikroTik* ja *LHT65* nagu ka esimeses testis.

Allpool on näidatud tabel eksperimendi teostuse käiguga (vt Tabel 3.4). Sõltuvalt vastuvõtja eemaldumisest lüüsist, võib koostada detailset signaali tabelit.

| Tegevuskaugus (Meetrid) | <i>RSSI</i> (-30) – (-120) dBm | $SNR (+10) - (-20)$<br>dB | $\mid$ CR (1-6) |
|-------------------------|--------------------------------|---------------------------|-----------------|
| 100                     | $-40$                          | 9,2                       | 4/5             |
| 300                     | $-62,2$                        | 5,2                       | 4/5             |
| 500                     | $-69,1$                        | 3,8                       | 4/5             |
| 700                     | $-78,2$                        | 0,9                       | 4/5             |
| 800                     | $-92,1$                        | 0,2                       | 4/6             |
| 900                     | $-96,3$                        | $-0,8$                    | 4/6             |
| 1000                    | $-102,3$                       | $-5,2$                    | 4/6             |
| 1100                    | $-104$                         | $-6,9$                    | 4/6             |
| 1200                    | $-109,2$                       | $-7,1$                    | 4/6             |
| 1300                    | $-118,1$                       | $-13,8$                   | 5/6             |
| 1400                    | $-117$                         | $-17,2$                   | 5/6             |
| 1500                    | $-118,8$                       | $-18,9$                   | 5/6             |

Tabel 3.4 teine testi andmete tulemus

#### **Järeldus:**

Teises testis olid arvesse võetud esimese testi möödalaskmised ja oli valitud lüüsi parem positsioon, mis tõi endaga kaasa oluliselt teise tulemuse.

Selline lahendus on optimaalne linnapiirkonnas, mis avab reaalsema *LoRaWAN* distantsi. Eksperimendi käigus maksimaalne saavutatud signaali vahemaa oli 1,5 km (vt Tabel 3.4). Peaaegu sirge nähtavuse korral signaal kustus järk-järgult, kus lüüsi ja vastuvõtja vahel olid peamiselt autod, puud ja muud väikesed ehitised. Lähtudes tabelist, võib mõista, et signaal kustus vastuvõtja eemaldamisega lüüsist suhteliselt tasaselt. Sellega võimendatud antenniga 6,5 dbi, asudes kõrgendusel vahemaa raadiusega 1,2-1,5 km lüüsi ümber oli maksimaalne.

Muidugi mitte kõikides suundades *LoRa* signaalid ei olnud stabiilsed. Kohad, kus signaali takistuseks olid betoonmajad, tulid *LoRaWAN* paketid kauem või hoopis kadusid ja *RSSI* ning *SNR* jõudsid oma piirini välja.

*IoT* võrgu täisväärtuslikuks tööks *LoRaWAN* kasutamisel linnapiirkonnas- see on lüüside koguarvu suurendamine ja rohkema võimendamisega antenni kasutamine vastuvõtmiseks ja edastamiseks. See tähendab, kui paigaldada lisa lüüse järgnevatele majadele, siis võib luua täisväärtusliku piirkonna, kus töötab enda *LoRaWAN IoT* võrk ja võimendatud antenn, mis võimaldab edastada signaale kiiresti ja ilma kadudeta läbida betoon-või tellisehitisi.

#### <span id="page-39-0"></span>**3.2.3 Kolmas test maapirkonnas**

Kolmas test *LoRaWAN* katvuse poolest reaalsetes tingimustes kardinaalselt erineb eelmisest. Testi ajal kasutas autor mitte katvuse raadiust, vaid vahemaad punktist A punkti B (vt Joonis 3.24). Sellega saab määrata maksimaalset reaalset, mitte teoreetilist *LoRaWAN* protokolli vahemaad.

Maardu järve lähedale, mitte suurele kõrgendusele, oli paigutatud lüüs võimendatud antenniga 6,5 dbi ja pideva voolu generaator, sellega eemaldudes lüüsist vastuvõtjaga võib saavutada maksimaalset vahemaad. See tähendab, et lüüs on punkt A, vastuvõtja on punkt B.

Läbiviimise koha valik langes just Maardu järve lähedale, kuna siin on maksimaalselt avatud piirkond ja sirge tee, mille peal saab läbi viia testi just nii nagu vaja. Seadmete vahel ei olnud autosid ega muid seadmeid, mis võiksid tekitada lisamüra. Testi ajal *LoRa* signaali mitte miski ei takistanud ja ilm oli päikseline.

Testi ajal kasutatakse samu lüüsi parameetreid *wAP LR8 Kit MikroTik* ja *LHT65* nagu ka esimeses testis.

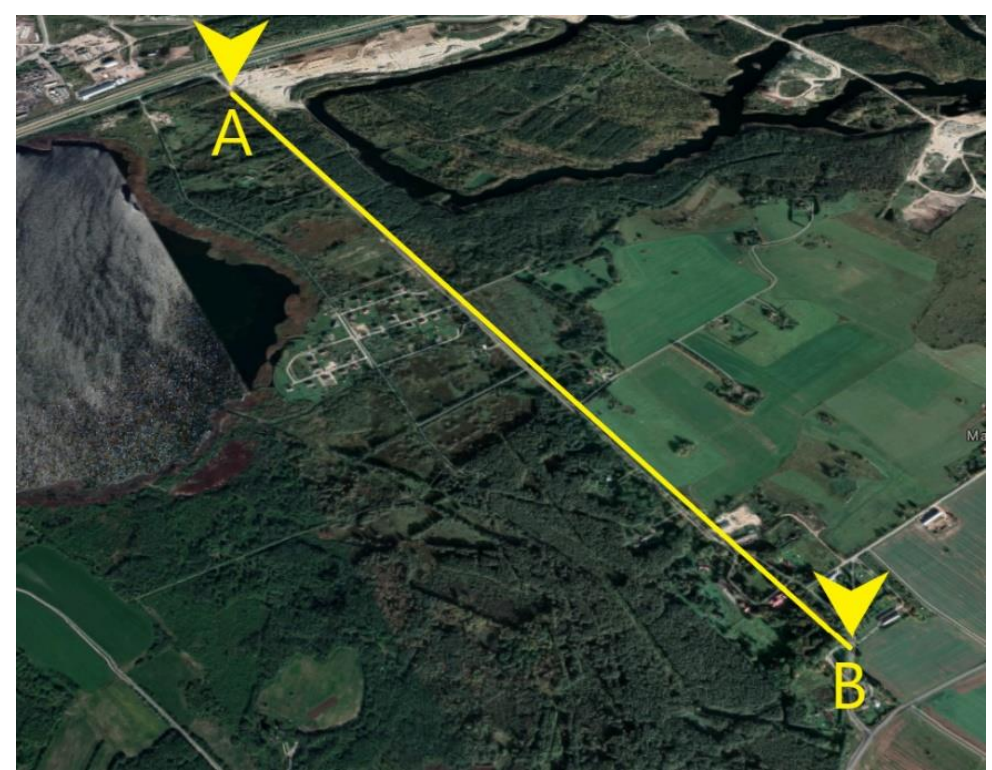

Joonis 3.24 marsruut punktist A punkti B. Test linna taga sirgel teel

Allpool on näidatud tabel eksperimendi teostuse käiguga (vt Tabel 3.5). Sõltuvalt vastuvõtja eemaldumisest lüüsist, võib koostada detailset signaali tabelit.

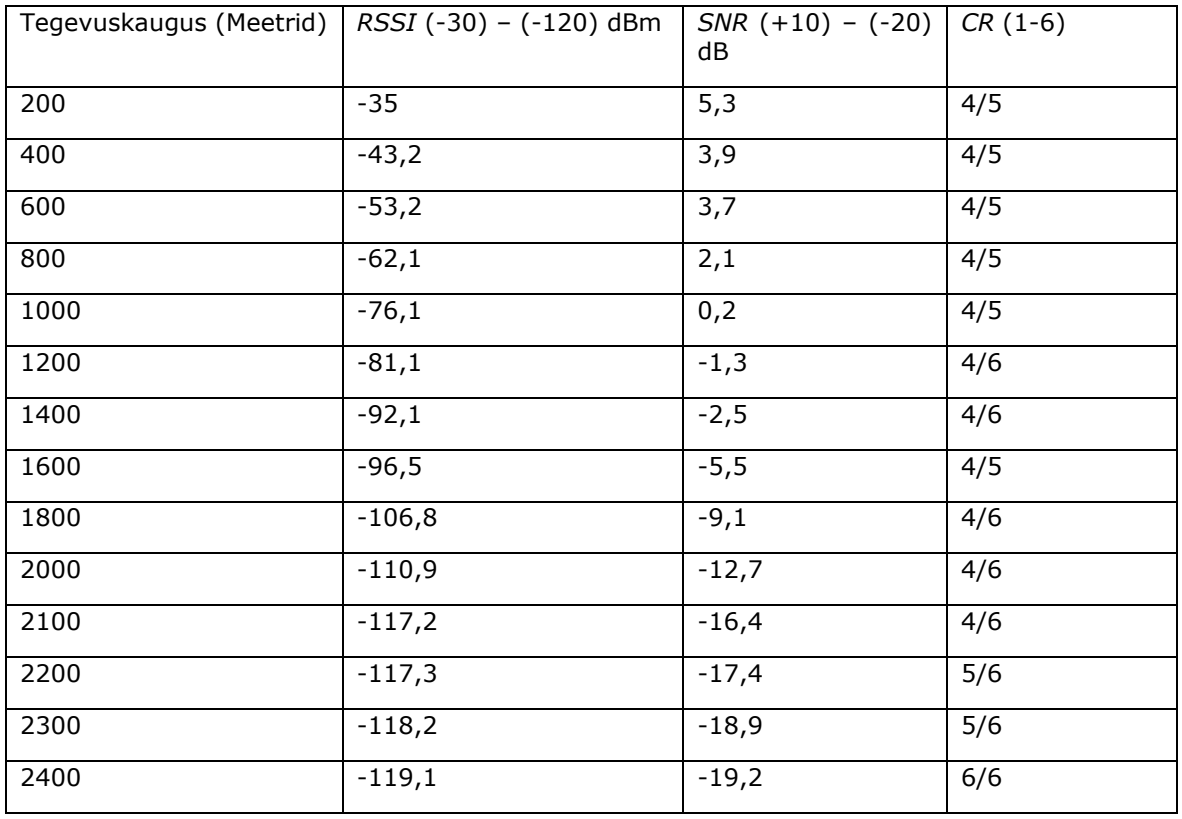

Tabel 3.5 testi andmete tulemus

#### **Järeldus:**

Kolmas test näitlikult näitab *LoRaWAN* protokolli potentsiaali reaalsetes tingimustes võimendatud antenniga 6,5 dbi ja *LHT65* sensoriga. Antud test erineb väga esimesest ja teisest testist, kuna antud juhul on otsene nähtavus lüüsi ja vastuvõtja vahel.

Lähtudes tabelist, võib aru saada, et *LoRaWAN* signaalile polnud mitte midagi takistuseks, kuna *RSSI* ja *SNR* parameetrid kustuvad järk-järgult (vt Tabel 3.5). Lõpptulemusena maksimaalne *LoRaWAN* signaali vahemaa oli saavutatud ca 2,4 km *SF* 12 juures. Antud vahemaa tähise juures, tuli signaal mõninga hilinemisega ja korraks ka üldse kadus. Optimaalne normaalse töövahemaa kahe seadme vahel on ca 2 km arvestades otsest üksteise nähtavust antenniga 6,5 dbi.

*LoRaWAN* protokolli maksimaalse vahemaa test antud seadmete puhul on väga aktuaalne. Teades maksimaalset vahemaad, võib määrata antud tehnoloogia vektorit. Näiteks äris, teades, et optimaalne vahemaa on 2 km, peab farmer valides mõtlema võimendatud antenni peale või siis lüüside koguarvu suurendamisele, kuna teades maa pindala hektarites, võib valida vastava konfiguratsiooniga riistvara.

#### <span id="page-42-0"></span>**3.2.4 Saadud tulemuste analüüs**

Iga *LoRaWAN* protokolli testi katvuse määra kohta tehtud järeldustest, sai autor erinevaid andmeid *RSSI* ja *SNR* parameetrite kohta erineva sensori kaugusega lüüsist. Signaali kvaliteedile mõjus tugevasti nii lüüsi kui ka sensori asukoht.

Nii esimene kui ka teine test olid sarnased, aga omasid rida erinevusi, täpsemalt marsruutimisseadmete paiknemine ja infrastruktuuri ehitustihedus. Esimeses kahes testis *LoRa* signaali teele lüüsi ja sensori vahel olid takistused betoonmajade, puude, autode ja muude metallist ja plastist pisimoodustiste näol, põhjustades sellega signaali vaibumist ja moonutust. *LoRa* signaali maksimaalne ulatus, mida õnnestus autoril saada Kohtla-Järve linnas-600 m ja Tallinna linnas 1500 m (vt Tabel 3.6).

Kolmandas testis otsustas autor määrata *LoRaWAN* protokolli maksimaalset ulatust. Saades teada maksimaalset saavutatud signaali ulatust, täpsemalt 2,4 km lüüsi ja sensori üksteise otsese nähtavuse korral.

Lähtudes saadud tulemustest, võib tudeng modelleerida oma *IoT* stsenaariumit, lähtudes autori poolt saadud andmete põhjal, samuti ka välja valida õige sensor, lüüs ja võimendatud antenn.

Tabel 3.6 saadud kolme tulemused *LoRaWAN* protokolli katvuse taseme poolest, *MikroTik* Riistvara *wAP LR8 kit* baasil

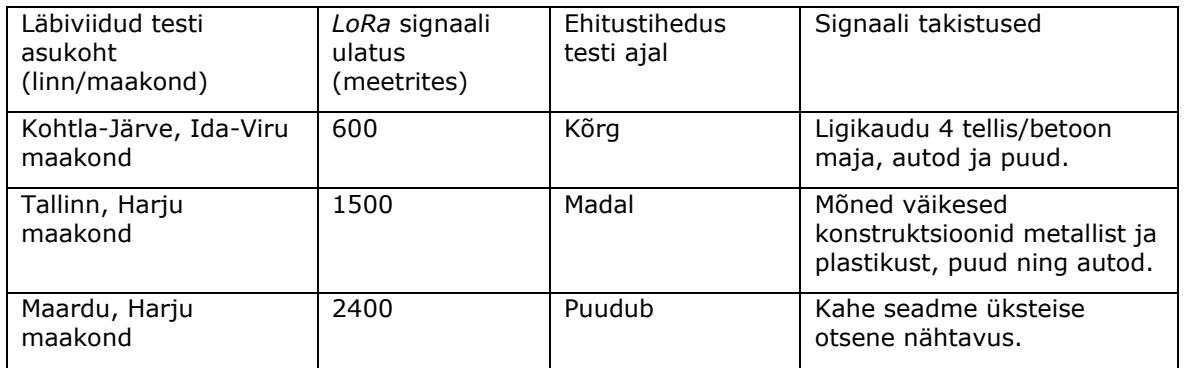

## <span id="page-43-0"></span>**3.2.5 Autori nõuanded LoRa signaali parandamiseks, edaspidiste testide läbiviimine**

Edaspidi, et saada signaali ulatuse paremaid tulemusi, soovitab autor kasutada isetehtud *Node Raspberry PI* baasil või *Arduino Uno LoRaWAN* lisamooduliga ja võimendatud antenni alates 10 dBi. Samuti lüüside jaoks, *LoRaWAN* toetusega on olemas võimendatud antennid signaali *(RX/TX)* vastuvõtmiseks ja edastamiseks. Parandades riistvara parameetreid, võib saavutada paremaid tulemusi katvuse tasemel. Näiteks selline komplekt, nagu *wAP LR8 Kit MikroTik* ettevõttelt, sobib kõikidele *IoT* stsenaariumitele *LoRaWAN* protokolli kasutamisega, samuti ka hulga üheaegsete LoRa signaalide läbitöötamine sensoritelt, võimaldab viivituseta andmeid serveris uuendada. Samuti soovitab autor läbi viia testi, kasutades *Cellular*'i. *wAP LR8* seadmes on olemas lisapesa *SIM* kaardi paigaldamiseks. Niimoodi, *wAP LR8* lüüsi võib paigaldada valguspostile, puu otsa või mujale kõrgendusele, ilma *Wifi* või *Ethernet*'i ühenduseta.

Samuti on huvitav eksperiment ka sensorite ja lüüside hulga suurendamine. Näiteks, suurendades lüüside hulka *IoT* stsenaariumites, võib monitoorida, mis teekonna valib sensor, sest sensor saadab signaali igale lüüsile ja juba server ise valib välja parima signaali näidikute põhjal *RSSI* ja *SNR* ning kuvab seda juba enda kodulehel täpse informatsiooni, kust tuli signaal.

# <span id="page-44-0"></span>**KOKKUVÕTE**

Autori eesmärgiks oli *LoRaWAN* protokolli seadistamine *MikroTik* riistvaral ja kasutusjuhendi loomine.

Antud autori lõputöö võimaldab järgmistel üliõpilastel, õpilastel või lihtsalt raadioamatööridel mõista *LoRaWAN* tehnoloogiat. Autor on jaganud lõputöö 3 osaks.

Lõputöö esimene ja teine osa koosnevad täielikult teooriast. Nendes osades autor puudutab töö jaoks kõige olulisemaid teemasid. Autor kirjeldab, mis on *MikroTik*, *RouterOS*, *WinBox*, *wAP LR8 kit*, kuidas toimivad *LoRaWAN*, *LPWAN* ja *LoRa* protokollid. Autor kirjeldab ka *LoRa* baasil kolme tüüpi andurite tööpõhimõtet.

Töö kolmandas osas loob autor oma laboratoorsed tööd:

- 1. *wAP LR8 kit MikroTik* laboritöö: anduriga ühendus veebiserveri *The Things Network* kaudu;
- 2. *IoT* võrgu modelleerimine *LoRaWAN* baasil linna- ja maapiirkonnas.

Peale esimese laboratoorse töö läbimist üliõpilasele, saab selgeks, kuidas töötab *LoRaWAN* protokoll, ja kuidas on korraldatud andurite ühendus lüüsiga, andmeedastus lüüsist serverisse, samuti andmete integreerimine *Cayenne LPP*'l. Autor tõi ka näiteid probleemidest, mis võivad tekkida laboritöö käigus ja nende lahendused. Teises töös on autor läbi viinud 3 katsetust *LoRaWAN* võrgu leviala taseme kohta. Saadud tulemuste põhjal analüüsis ja tõi näiteid võrgu kvaliteedi parandamiseks.

Töö käigus sai autor teada enda jaoks palju uut. Autor tutvus esmakordselt tehnoloogiaga ja kaasasoleva tarkvaraga, nagu *WinBox*, *The Things Network*, *Cayenne LPP*. Töö käigus sattus autor mitmete probleemidega interneti-võrgu juurutamisel, kuid tänu spetsialistide püüdlikkusele ja abile, oli töö lõpetatud korrektselt.

Töö tulemuseks sai läbitöötatud autori materjali teema *LoRaWAN* protokolli seadistamise *MikroTik* riistvaral, samuti praktiline osa, mida teised üliõpilased saavad kasutada hariduslikel eesmärkidel, et mõista *LoRaWAN* protokolli toimimist.

## <span id="page-45-0"></span>**SUMMARY**

The aim of the author was to configure the LoRaWAN protocol on MikroTik hardware and create user manuals.

This work will allow future students, pupils or simply radio enthusiasts to understand the LoRaWAN technology. The author has divided this thesis into three sections.

The first and second part of the thesis consist entirely of theory. In those sections the author goes over the most improtant topics for the work. The author describes the basics of MikroTik, RouterOS, WinBix, wAP LR8 kit, and explains the principles of the LoRaWan, LPWAN and LoRa protocols. Also principles of operation of three sensor types based on LoRa are described.

In the third part, the author created the following laboratory practicals:

- 1. wAP LR8 kit MikroTik laboratory practical: connection to the sensor via the web server The Things Network;
- 2. Modeling of an IoT network based on LoRaWAN in urban and rural areas.

After completing the first laboratory practical, the student will understand how the LoRaWAN protocol works, as well as how the sensors are connected to the gateway and how data is transferred from the gateway to the server. The practical will also cover data integration on the Cayenne LPP. Additionally, the author also provided examples of problems that may arise during the laboratory work and their solutions. In the second work, the author conducted 3 tests for the coverage of the LoRaWAN network. Based on the results obtained, an analysis was conducted and examples of improving the quality of the network were given.

While working on this thesis, the author learned a lot of new things for herself. The author for the first time got acquainted with a relevant technology and with the accompanying software such as WinBox, The Things Network and Cayenne LPP. During the work, the author encountered a number of problems while deploying the IoT network, but because of the diligence and help of professionals, the work was completed correctly.

The result of the work is a well-developed material on the topic of LoRaWAN protocol configuring on MikroTik hardware, as well as a practical section that other students can use for training purposes, allowing them to understand the operation of the LoRaWAN protocol.

## <span id="page-46-0"></span>**KASUTATUD KIRJANDUSE LOETELU**

- 1. SIA Mikrotīkls, About Us [*Online*]<https://mikrotik.com/aboutus> (10.10.2020).
- 2. Dennis M Burgess, Learn RouterOS Second Edition [*Online*] [https://books.google.ee/books?hl=ru&lr=&id=7l1kAwAAQBAJ&oi=fnd&pg=PA10&d](https://books.google.ee/books?hl=ru&lr=&id=7l1kAwAAQBAJ&oi=fnd&pg=PA10&dq=RouterOS&ots=SBTjLMEjYX&sig=Gm8U2jlklz0mJ42L7GvLU1TeSpI&redir_esc=y#v=onepage&q=RouterOS&f=false) [q=RouterOS&ots=SBTjLMEjYX&sig=Gm8U2jlklz0mJ42L7GvLU1TeSpI&redir\\_esc=y](https://books.google.ee/books?hl=ru&lr=&id=7l1kAwAAQBAJ&oi=fnd&pg=PA10&dq=RouterOS&ots=SBTjLMEjYX&sig=Gm8U2jlklz0mJ42L7GvLU1TeSpI&redir_esc=y#v=onepage&q=RouterOS&f=false) [#v=onepage&q=RouterOS&f=false](https://books.google.ee/books?hl=ru&lr=&id=7l1kAwAAQBAJ&oi=fnd&pg=PA10&dq=RouterOS&ots=SBTjLMEjYX&sig=Gm8U2jlklz0mJ42L7GvLU1TeSpI&redir_esc=y#v=onepage&q=RouterOS&f=false) (15.01. 2021).
- 3. Sharon Shea, LPWAN (low-power wide area network) [*Online*] [https://internetofthingsagenda.techtarget.com/definition/LPWAN-low-power-wide](https://internetofthingsagenda.techtarget.com/definition/LPWAN-low-power-wide-area-network)[area-network](https://internetofthingsagenda.techtarget.com/definition/LPWAN-low-power-wide-area-network) (25.04.2021).
- 4. Calum McClelland, LPWAN The Benefits of LPWAN Technology vs. Other IoT Connectivity Options [*Online*] [https://www.leverege.com/blogpost/lpwan-benefits](https://www.leverege.com/blogpost/lpwan-benefits-vs-iot-connectivity-options)[vs-iot-connectivity-options](https://www.leverege.com/blogpost/lpwan-benefits-vs-iot-connectivity-options) (25.04.2021).
- 5. Semtech, LoRa® and LoRaWAN®: A Technical Overview [*Online*] [https://lora](https://lora-developers.semtech.com/uploads/documents/files/LoRa_and_LoRaWAN-A_Tech_Overview-Downloadable.pdf)[developers.semtech.com/uploads/documents/files/LoRa\\_and\\_LoRaWAN-](https://lora-developers.semtech.com/uploads/documents/files/LoRa_and_LoRaWAN-A_Tech_Overview-Downloadable.pdf)A Tech Overview-Downloadable.pdf (29.11.2020).
- 6. The Things Industries, Frequency Plans [*Online*] <https://www.thethingsnetwork.org/docs/lorawan/frequency-plans.html> (01.03.2021).
- 7. The Things Industries, Modulation & Data Rate [*Online*] <https://www.thethingsnetwork.org/docs/lorawan/modulation-data-rate/index.html> (01.03.2021).
- 8. Semtech, Predicting LoRaWAN Capacity [*Online*] [https://lora](https://lora-developers.semtech.com/uploads/documents/files/Predicting_LoRaWAN_Capacity_FINAL.pdf)[developers.semtech.com/uploads/documents/files/Predicting\\_LoRaWAN\\_Capacity\\_](https://lora-developers.semtech.com/uploads/documents/files/Predicting_LoRaWAN_Capacity_FINAL.pdf) [FINAL.pdf](https://lora-developers.semtech.com/uploads/documents/files/Predicting_LoRaWAN_Capacity_FINAL.pdf) (11.02.2021).
- 9. Josef Matondang, Spreading Factor, Bandwidth, Coding Rate and Bit Rate in LoRa (English) [*Online*] [https://josefmtd.com/2018/08/14/spreading-factor-bandwidth](https://josefmtd.com/2018/08/14/spreading-factor-bandwidth-coding-rate-and-bit-rate-in-lora-english/)[coding-rate-and-bit-rate-in-lora-english/](https://josefmtd.com/2018/08/14/spreading-factor-bandwidth-coding-rate-and-bit-rate-in-lora-english/) (11.02.2021).
- 10. The Things Industries, LoRaWAN Architecture [*Online*] <https://www.thethingsnetwork.org/docs/lorawan/architecture/index.html> (22.03.2021).
- 11. The Things Industries, Device Classes [*Online*] <https://www.thethingsnetwork.org/docs/lorawan/classes/index.html> (20.03.2021).
- 12. Dragino, LHT65 Temperature & Humidity Sensor User Manual [*Online*] <https://www.dragino.com/downloads/downloads/LHT65/UserManual/> (11.02.2021).
- 13.Steve Ranger, What is the IoT? Everything you need to know about the Internet of Things right now [*Online*] [https://www.zdnet.com/article/what-is-the-internet-of](https://www.zdnet.com/article/what-is-the-internet-of-things-everything-you-need-to-know-about-the-iot-right-now/)[things-everything-you-need-to-know-about-the-iot-right-now/](https://www.zdnet.com/article/what-is-the-internet-of-things-everything-you-need-to-know-about-the-iot-right-now/) (20.03.2021).
- 14.SIA Mikrotīkls, wAP LR8 kit [*Online*] [https://mikrotik.com/product/wap\\_lr8\\_kit#fndtn-specifications](https://mikrotik.com/product/wap_lr8_kit#fndtn-specifications) (20.02.2021).
- 15.SIA Mikrotīkls, Antenna kit for LoRa® [*Online*] [https://mikrotik.com/product/lora\\_antenna\\_kit](https://mikrotik.com/product/lora_antenna_kit) (20.02.2021).
- 16. The Things Industries, Documentations LoRaWAN [*Online*] <https://www.thethingsnetwork.org/docs/lorawan/> (02.02.2021).
- 17.Cloudflare, Inc., What is the OSI model? [*Online*] [https://www.cloudflare.com/learning/ddos/glossary/open-systems](https://www.cloudflare.com/learning/ddos/glossary/open-systems-interconnection-model-osi/)[interconnection-model-osi/](https://www.cloudflare.com/learning/ddos/glossary/open-systems-interconnection-model-osi/) (05.05.2021)
- 18.Andrew C. Oliver, The Difference Between Industry 4.0 and IoT [*Online*] <https://lucidworks.com/post/how-are-iot-and-industry-4-related/> (05.05.2021)

# <span id="page-48-0"></span>**LISAD**

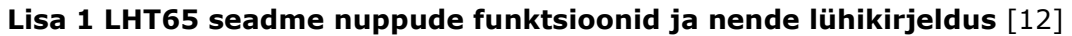

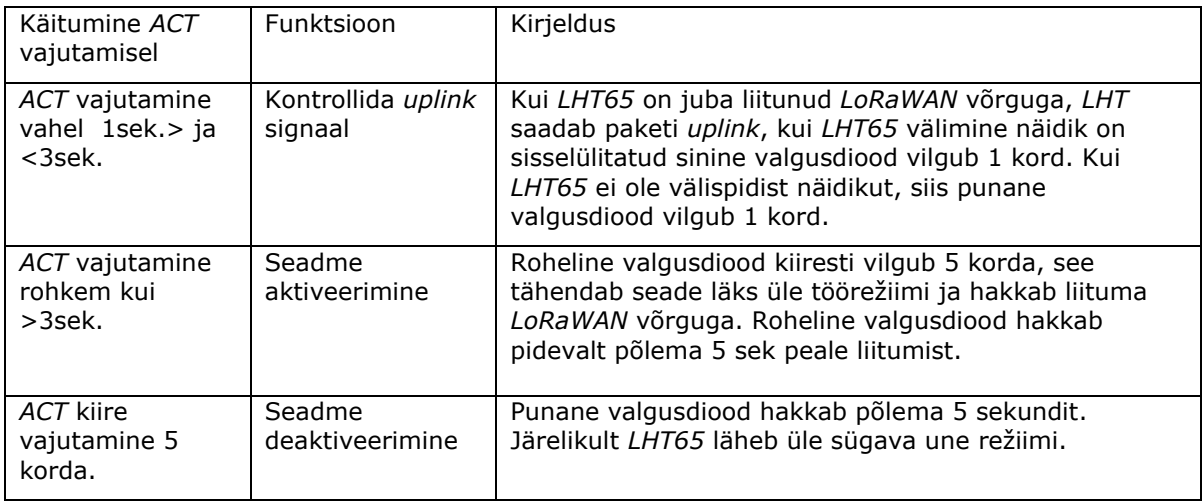